#### **XEROX ® A D A P T I V E C M Y K P L U S T E C H N O L O G Y F O R THE XEROX ® PRIMELINK ® C9065/C9070 PRINTER**

Graphic Design and File Preparation Guidelines

 $\circ$  <sup>16</sup>

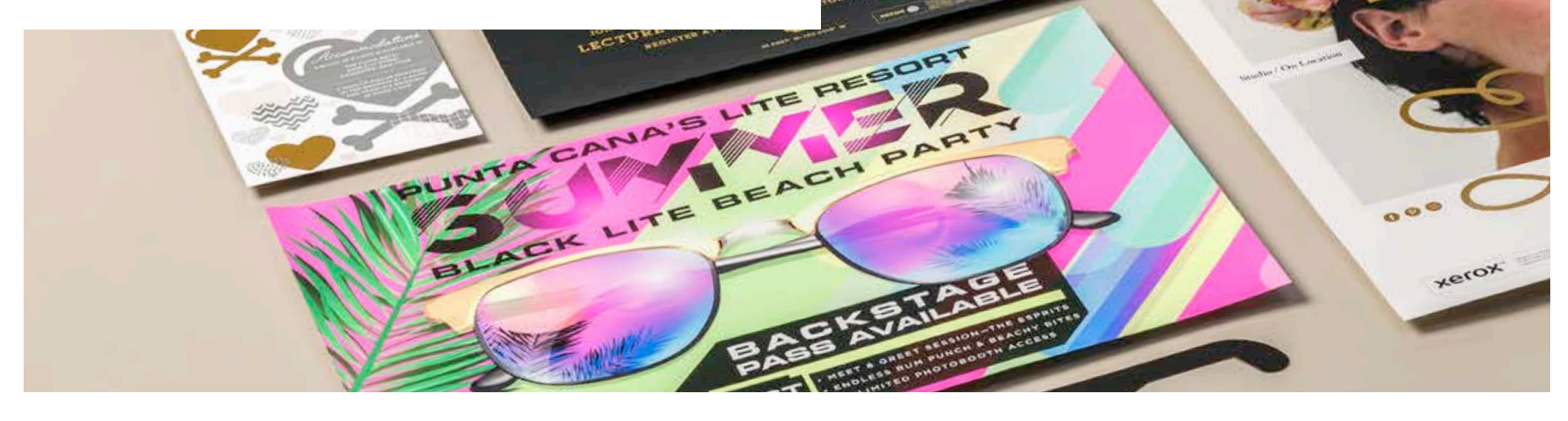

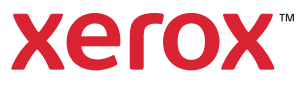

#### **TABLE OF CONTENTS**

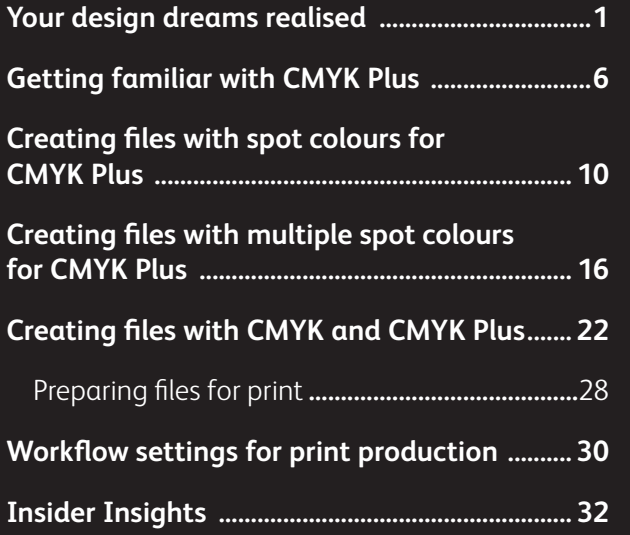

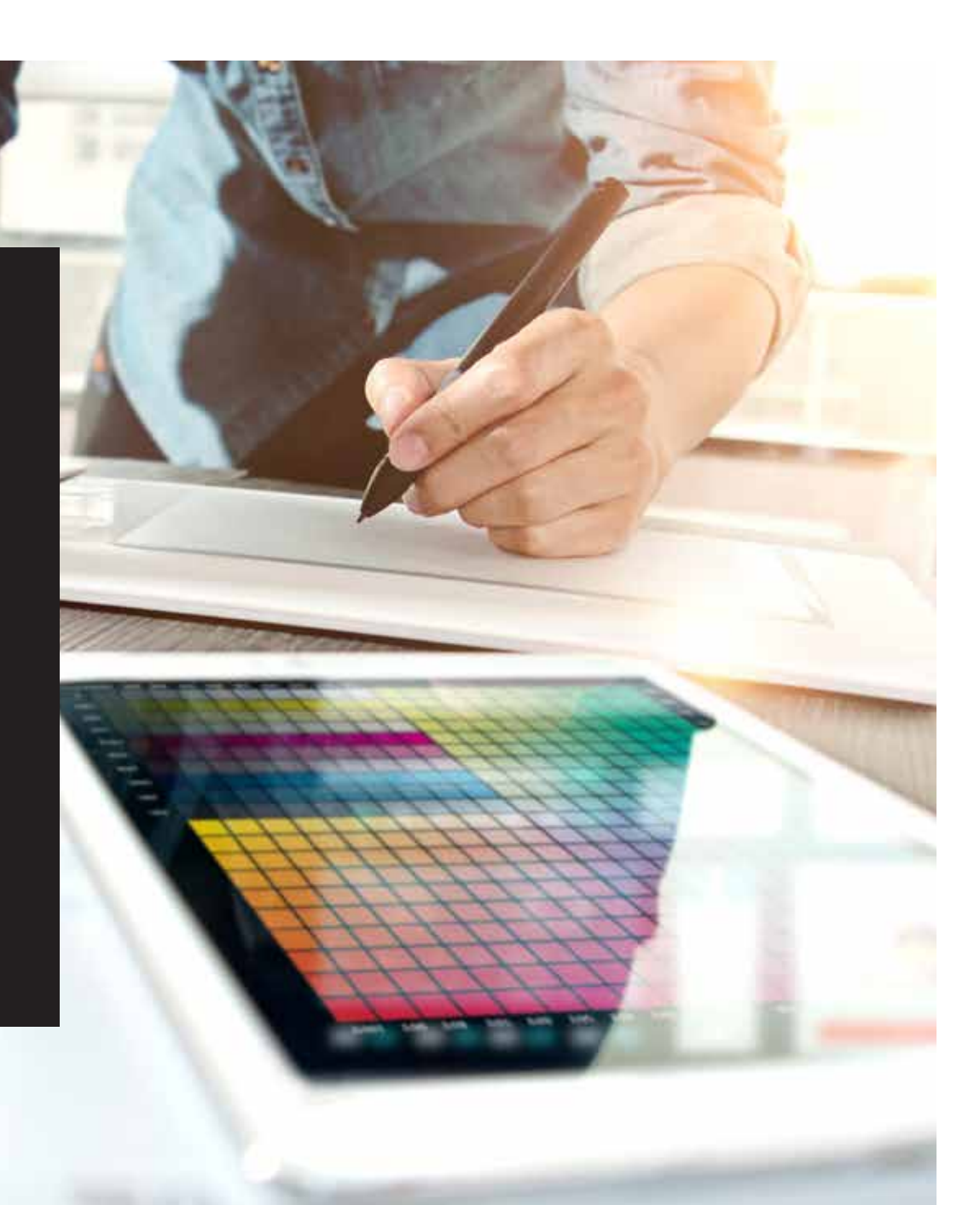

# Your design dreams realised.

### Welcome to more visual "wow!"

Most print designers we know dream of working on a project involving special effects. There are a number of eye-catching finishes that can be applied by industrial printing companies, including using spot fluorescent inks during printing or adding foiling or varnishes post-print. However, the extra cost and time involved can make these projects difficult to achieve, especially for smaller runs.

Xerox® Adaptive CMYK Plus Technology for the Xerox® PrimeLink® C9065/C9070 Printer changes that.

This innovative accessory lets you add high-value enhancements to short-run digital easily and costeffectively with **Gold, White, Silver and Clear Toners**, or with **Fluorescent Cyan, Fluorescent Magenta and Fluorescent Yellow Toners**.

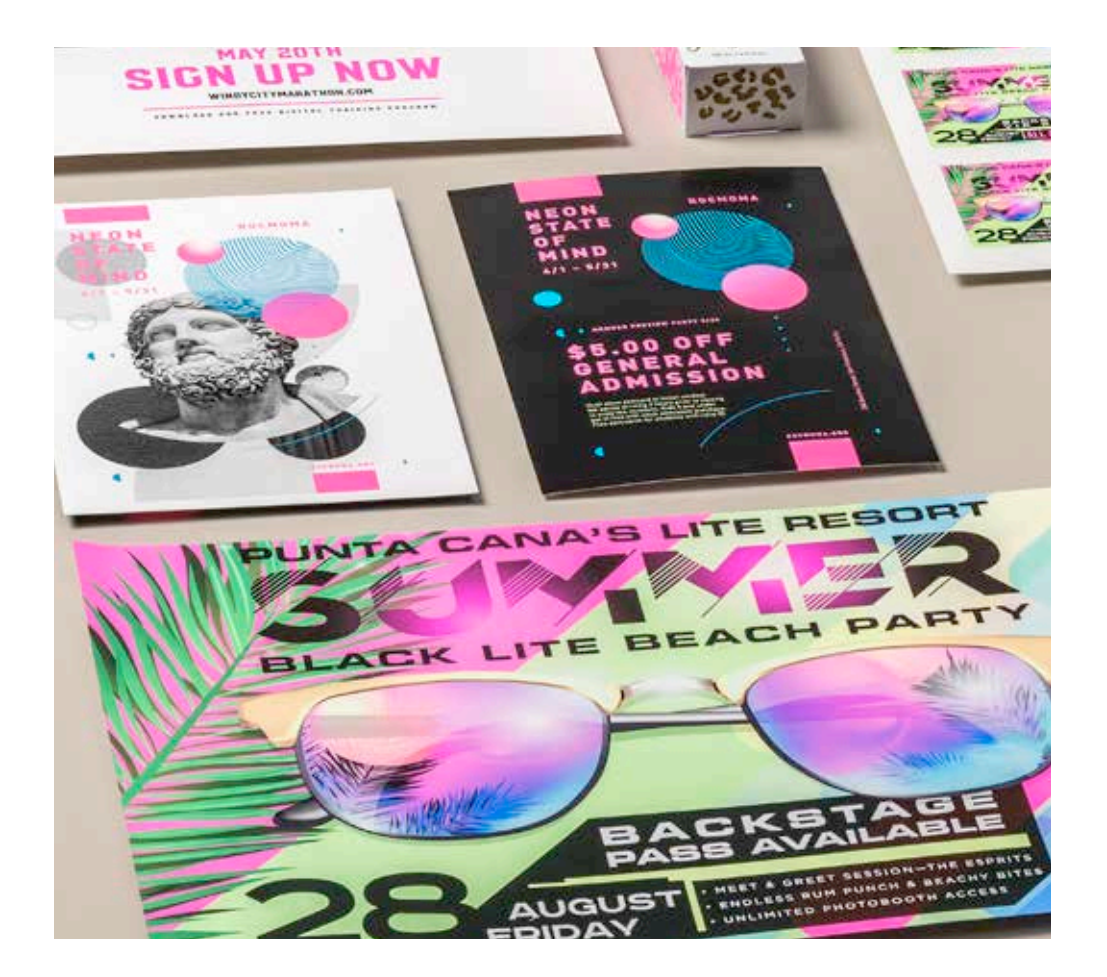

# Say goodbye to costly foiling or coating and hello to new jobs.

Unique Xerox® Adaptive CMYK Plus Technology enhancements make it easy for you to breathe more inspiration into print while sticking to your clients' budgets and timelines.

#### **USING TRADITIONAL METHODS TO ADD SPARKLE AND GLOW:**

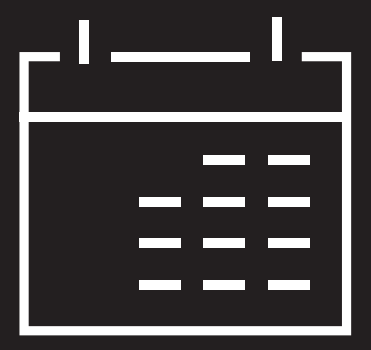

#### **Add days to your production timeline.**

While beautiful, post-process speciality enhancements such as foil stamping are labourand time-intensive.

#### **Add cost.**

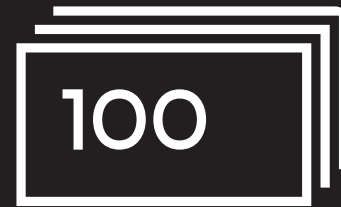

All that labour makes foil stamping expensive. Also, it can only be applied to static (non-variable) elements.

#### **USING ADAPTIVE CMYK PLUS TECHNOLOGY:**

#### **Deliver more enhancements – on demand.**

Add a wide variety of fluorescent or metallic, white and clear embellishments to any job element, whether it be static or variable.\* Jobs are printed at the same speed as CMYK-only. No extra time is needed for set-up or drying!

#### **Ideal for:**

Greeting cards and invitations Flyers and brochures Posters and signage Event tickets, gift vouchers and more!

### Your new go-to design tool.

Xerox® Adaptive CMYK Plus Technology gives you a whole new way to think about design when you are creating for a Xerox® PrimeLink® C9065/C9070 Printer.

#### **BREATHE INSPIRATION INTO PRINT WITH THIS FLEXIBLE OPTION:**

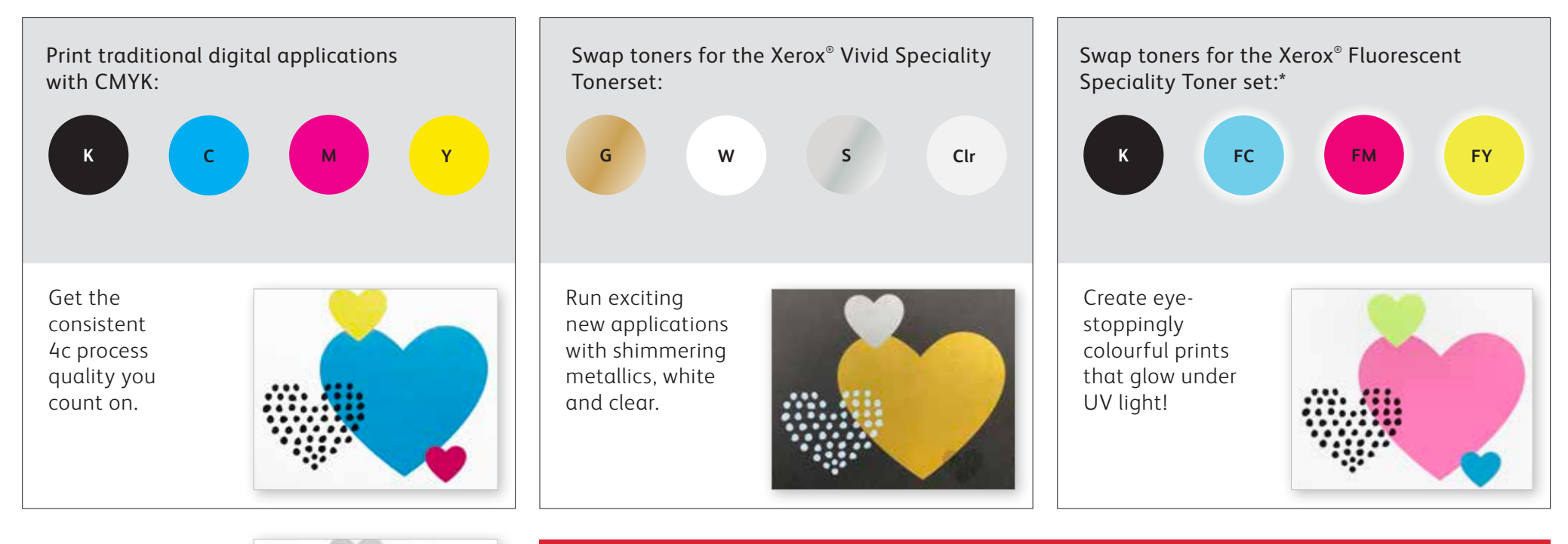

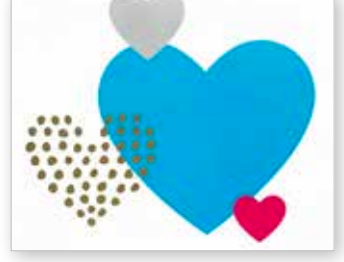

You can also choose to run jobs with any TWO of the toner sets. This will require an additional, manual pass. We encourage you to work with your print provider to ensure that the final result matches your expectations.

\*The fluorescent toner set may only be purchased in combination with the vivid toner set.

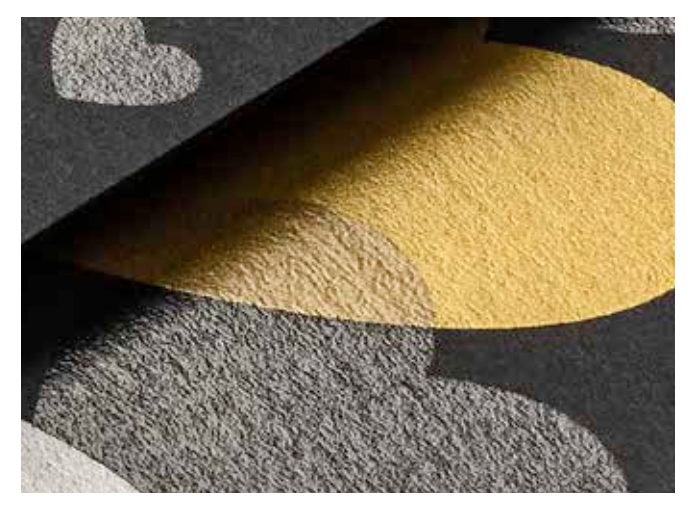

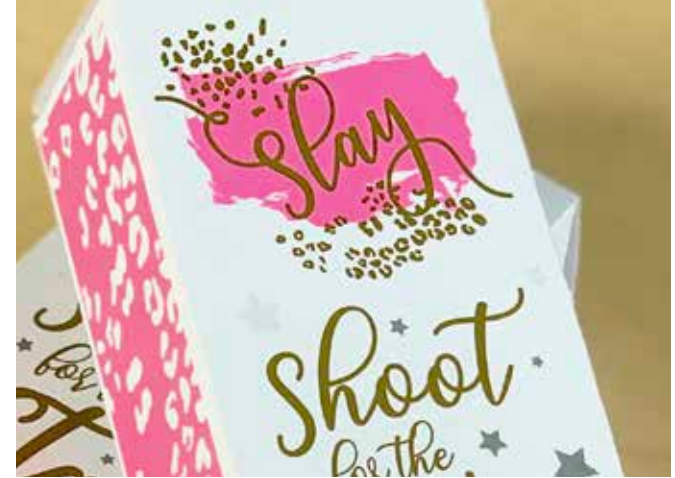

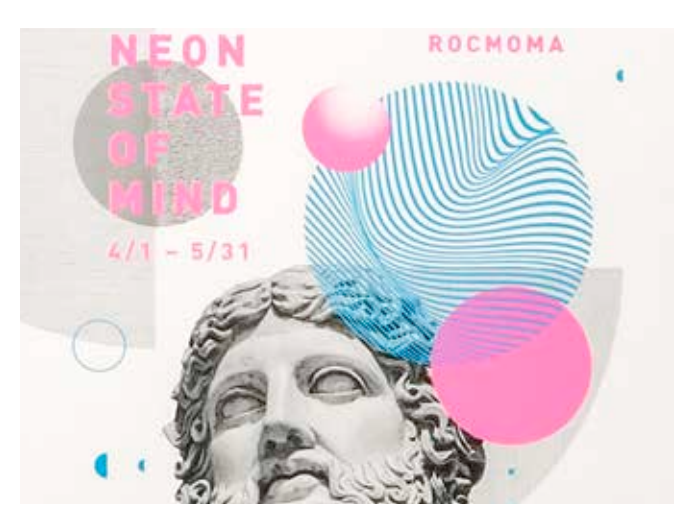

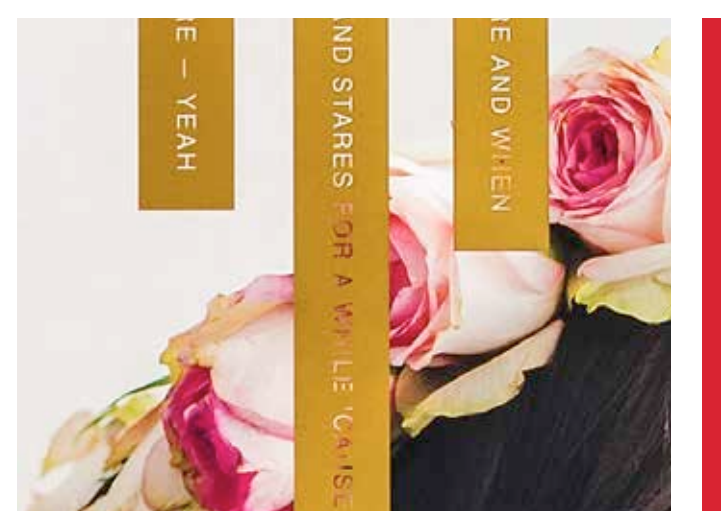

# Imagine it. Create it. Achieve it.

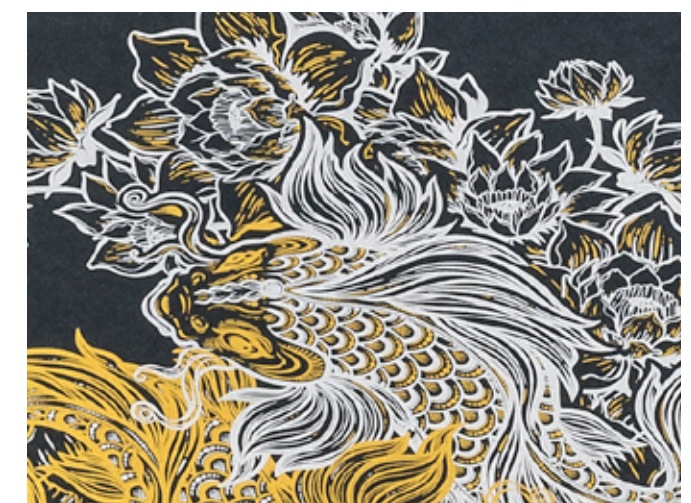

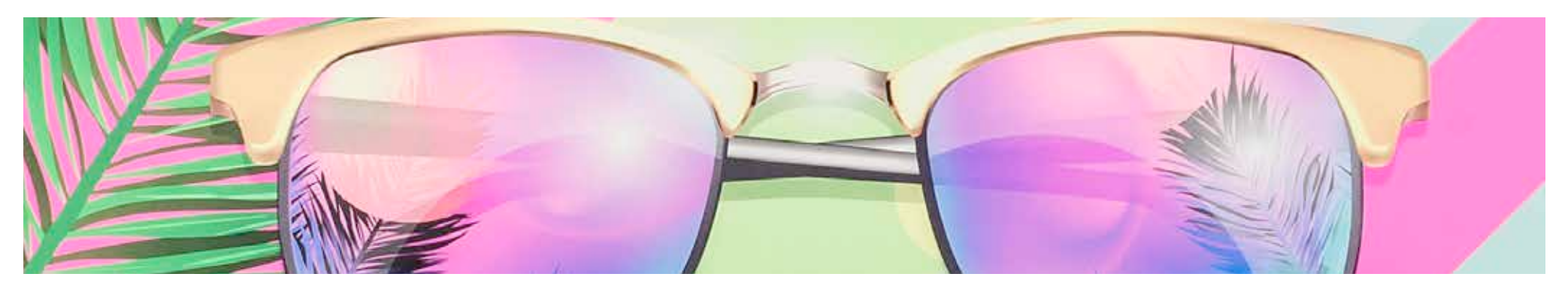

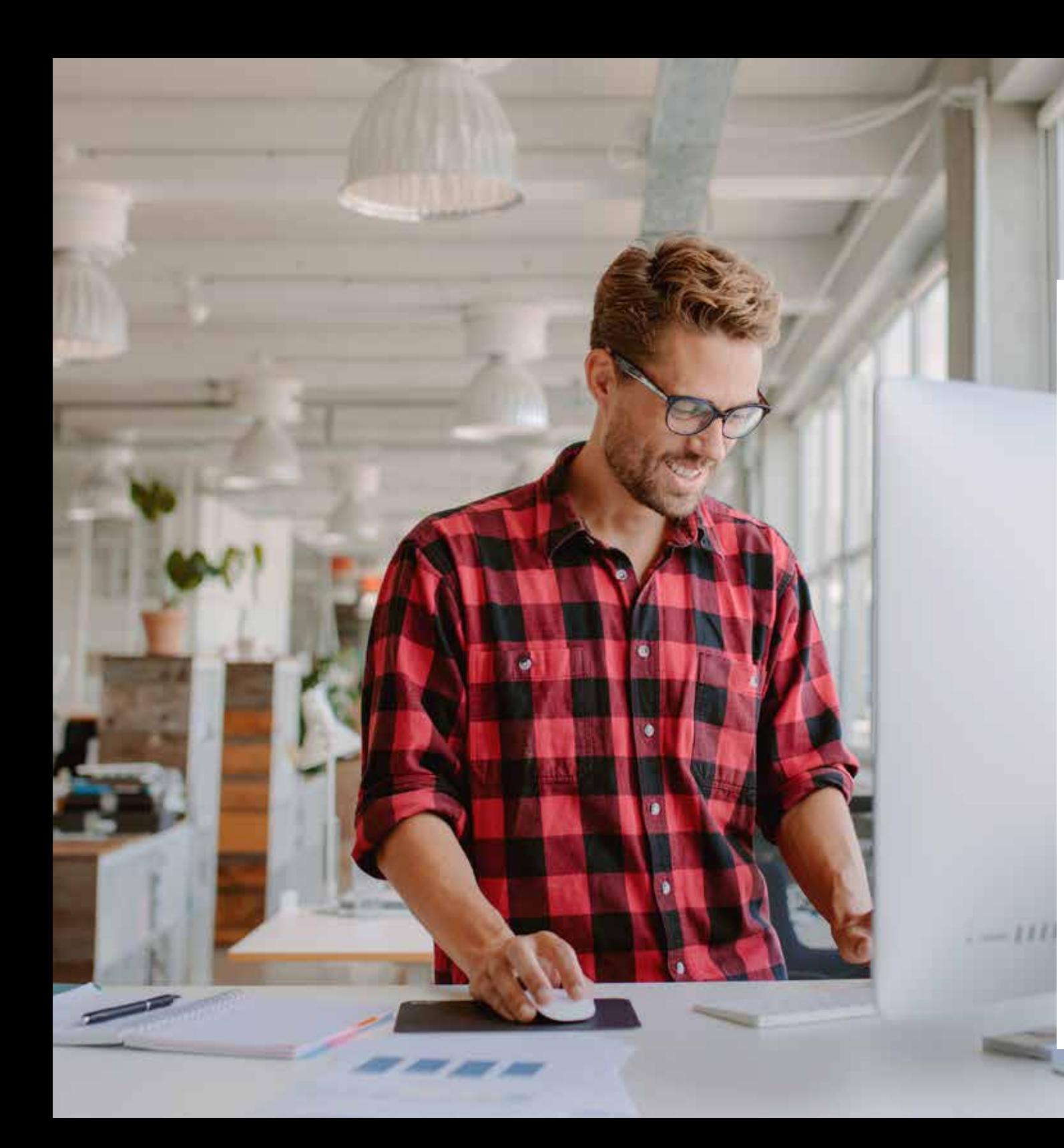

# 0000+

This guide will walk you through many ways to think about using Speciality Toners on the Xerox® PrimeLink® C9065/C9070 Printer. Best practices for file preparation are included to ensure that print results match your design intent.

The design and file preparation steps included in this guide assume a working knowledge of Adobe® Creative Suite components.

Print instructions assume that the press operator is familiar with the PrimeLink® Printer and print server options.

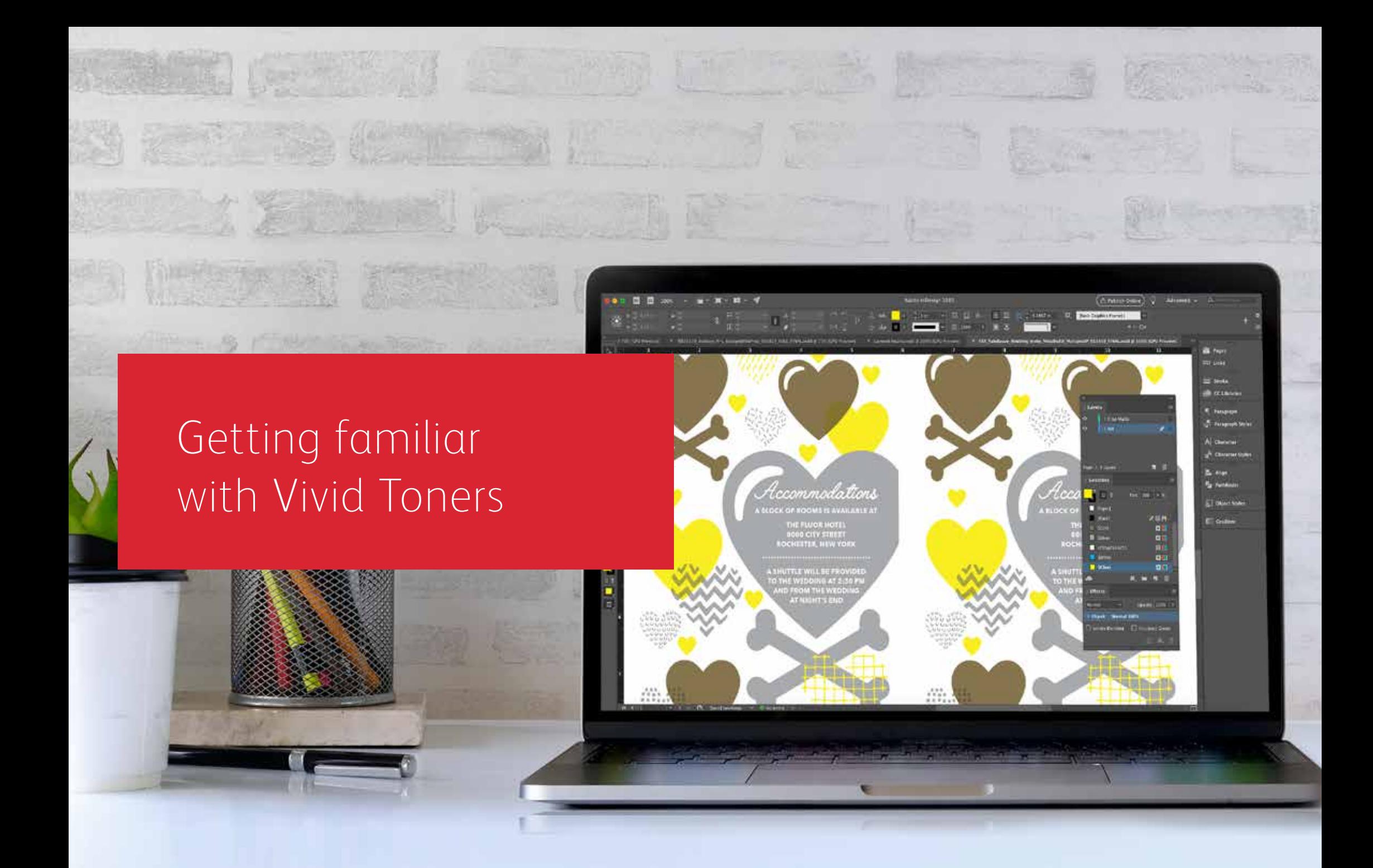

### Get ready to shine.

Create stunning special effects with vivid toners:

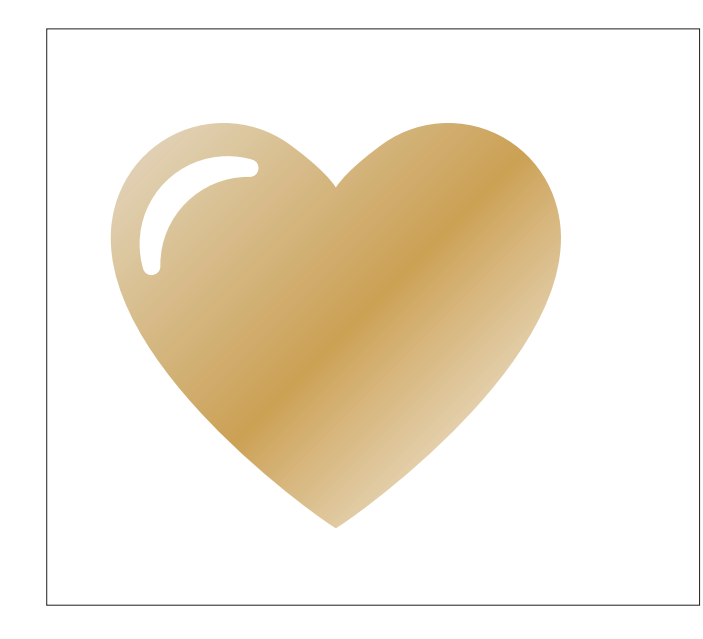

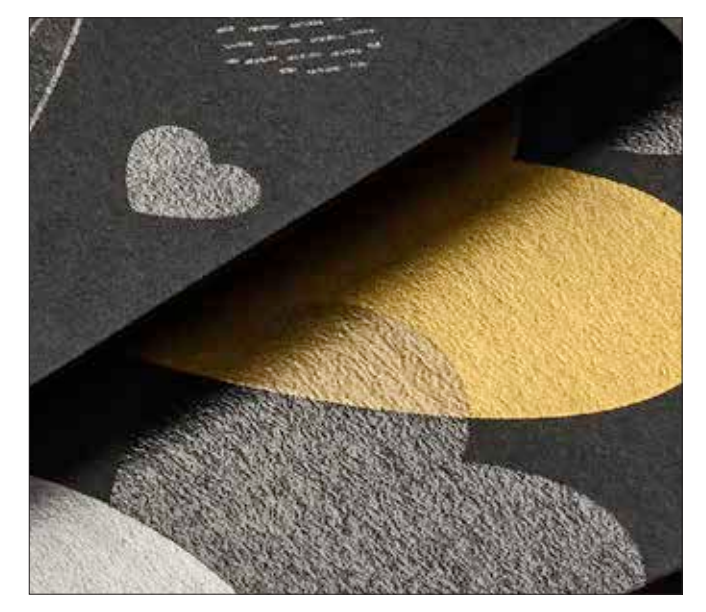

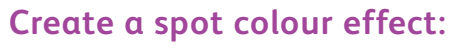

Each of our Vivid Toner Kit colours – Gold, White, Silver and Clear – can be used on its own to create stunning spot effects. Our metallic inks contain reflective metallic pigments that deliver true sparkle and shine, amplifying your designs.

#### **Use more than one spot colour effect together:**

Want to use more than one spot effect in a job? No problem! Adaptive CMYK Plus Technology loads four vivid toners at the same time, so you aren't limited to only one enhancement colour per job.

#### **Layer CMYK with Vivid Toners:**

When you need a vibrant visual, think about the impact vivid toners can make when layered with CMYK. By re-running your base CMYK art with a second pass of vivid toners, you can add a high-impact layer of "wow" – simply and costeffectively.

#### **GETTING FAMILIAR WITH VIVID TONERS**

### Breathing inspiration into print just got easier.

### Print up to four vivid toners in a single pass.

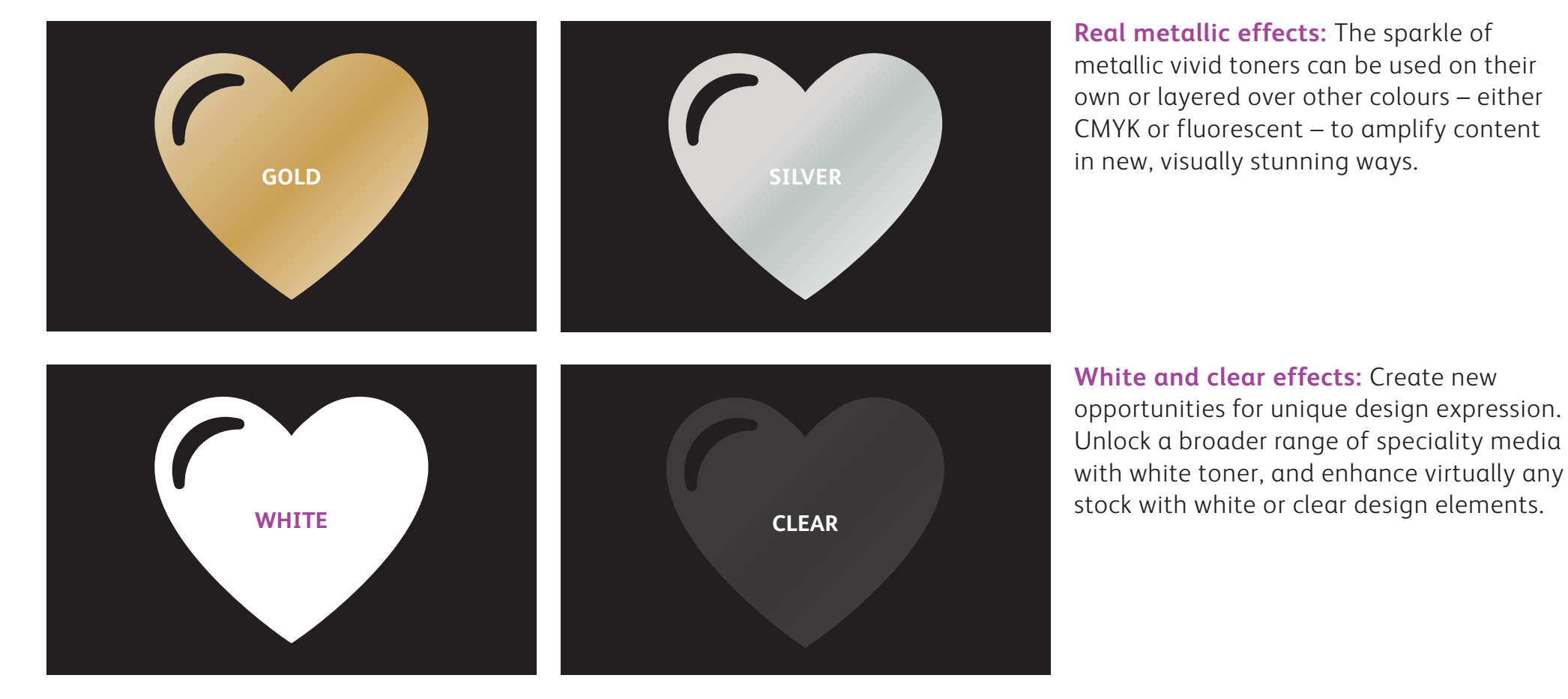

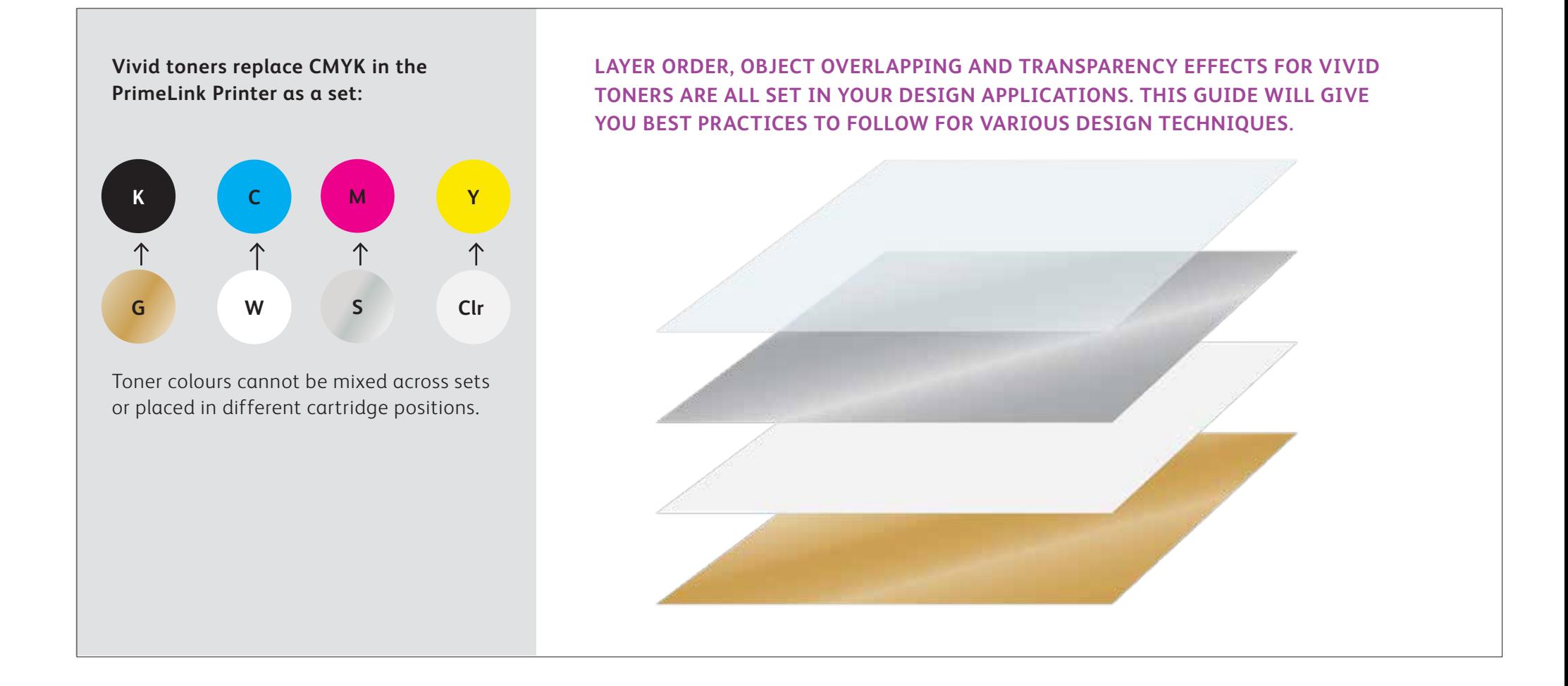

Xerox® Adaptive CMYK Plus Technology is an innovative accessory kit that lets your print provider swap out their Xerox® PrimeLink® C9065/C9070 Printer's CMYK Toner with high-value vivid toners in minutes.

While vivid toners register well to each other on each side of a page, there can be some variation on jobs that require multiple toner sets, due to the fact that paper must be manually re-run through the press after the toners are swapped. Planning for this with designs that allow for registration variation will help you maximise the technology's benefits. You will learn more in this guide.

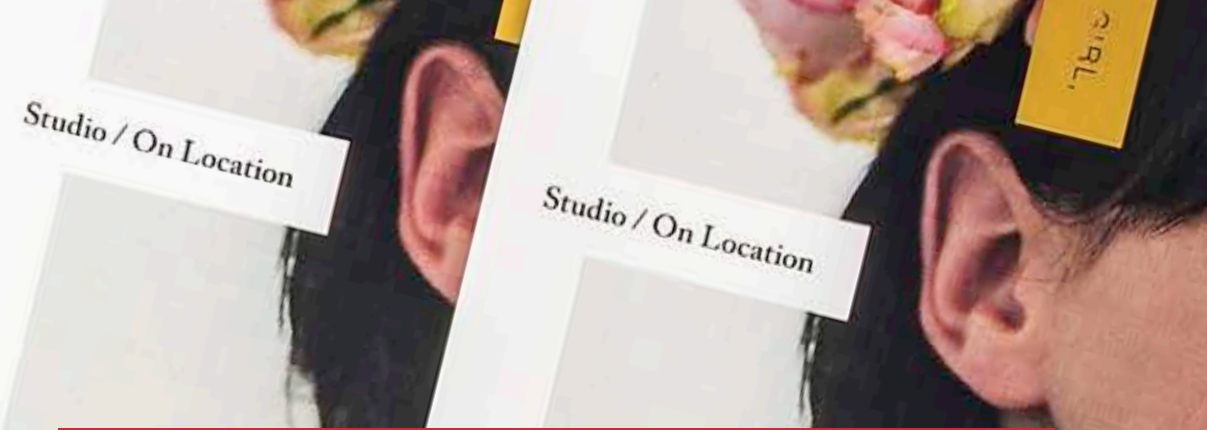

# Designing with a vivid toner spot colour

 $000$ 

xerox

Princed on a Among Print<br>C 2019 Kenna Corporation

20

 $\label{eq:optimal} \begin{split} \bigtimes \mathcal{U} = \underset{\substack{0 \leq i \leq n \\ \text{undermap}(\mathcal{U} \otimes \mathcal{U}) \\ \text{undermap}(\mathcal{U} \otimes \mathcal{U}) \\ \text{undermap}(\mathcal{U} \otimes \mathcal{U}) \\ \text{undermap}(\mathcal{U} \otimes \mathcal{U}) \\ \text{undermap}(\mathcal{U} \otimes \mathcal{U}) \\ \text{undermap}(\mathcal{U} \otimes \mathcal{U}) \\ \text{undermap}(\mathcal{U} \otimes \mathcal{U}) \\ \text{undermap}(\mathcal{U} \otimes \mathcal{U}) \\ \text{under$ 

 $Wedding$ Engagement Boudoir  $S_{eniors}$  $F_{\text{amilies}}$  $E_{\text{Vents}}$ 

LIV BRESSON PHOTOGRAPHY LIVBRESSON PHOTOGRAPHY

 $S_{can}$  the code  $\Box S_{\Box}$ 

#### **DESIGNING WITH A VIVID TONER SPOT COLOUR**

# Add sparkle and shine with gold, white, silver or clear.

### Make your designs stand out with a simple spot colour effect.

#### **Spot effects are stunning in their simplicity.**

Use gold, white, silver or clear Vivid Kit Toners alone to add immediate, cost-effective value to graphics and text.

Spot colour effects can be created in several ways:

- **In smaller areas,** such as graphics or text using a single toner.
- **In larger flood areas,** as with a clear overlay.

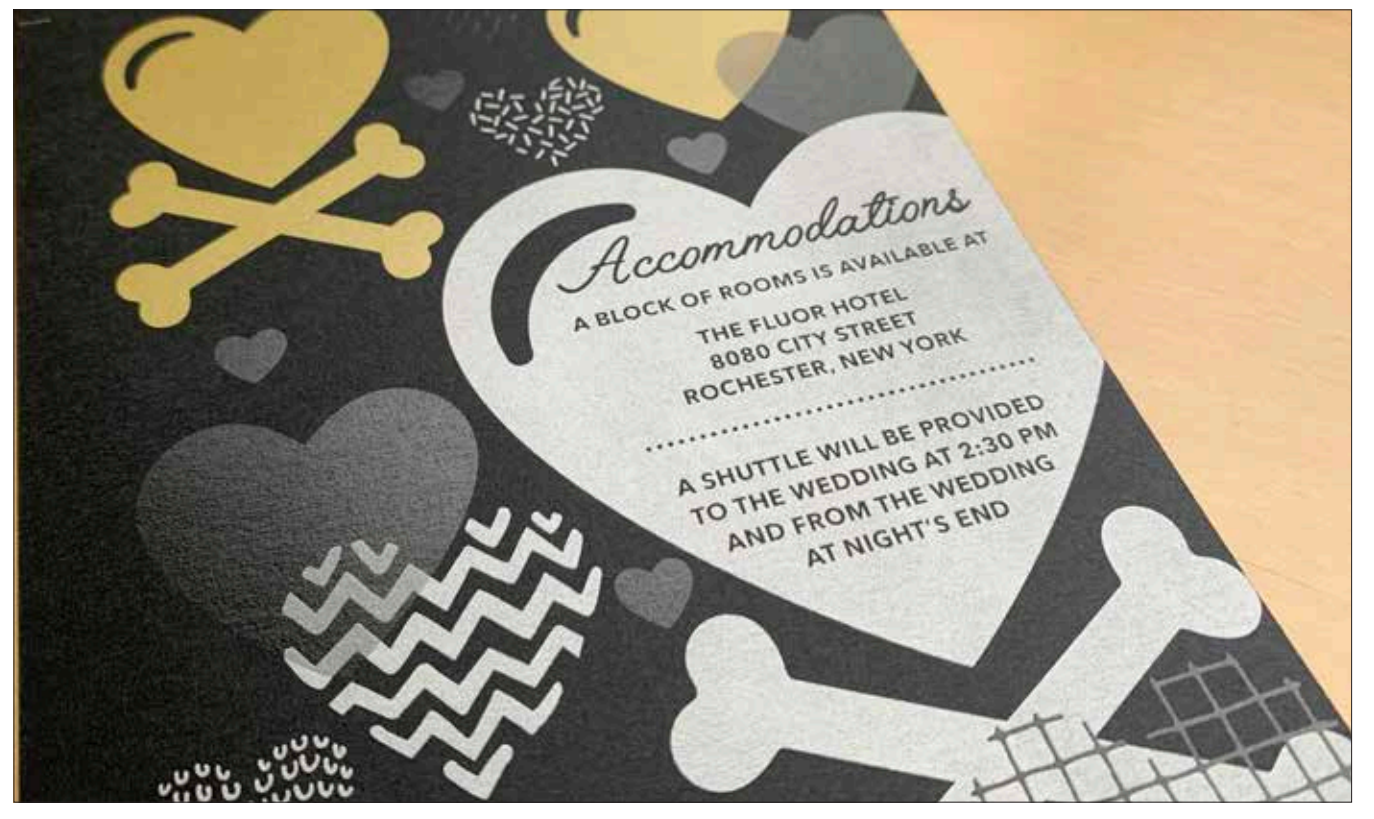

### Add a spot colour effect to graphics or text.

**Choosing to add gold, white, silver or clear spot effects to design application created in Adobe® Creative Suite requires this simple process to help ensure accurate print results:**

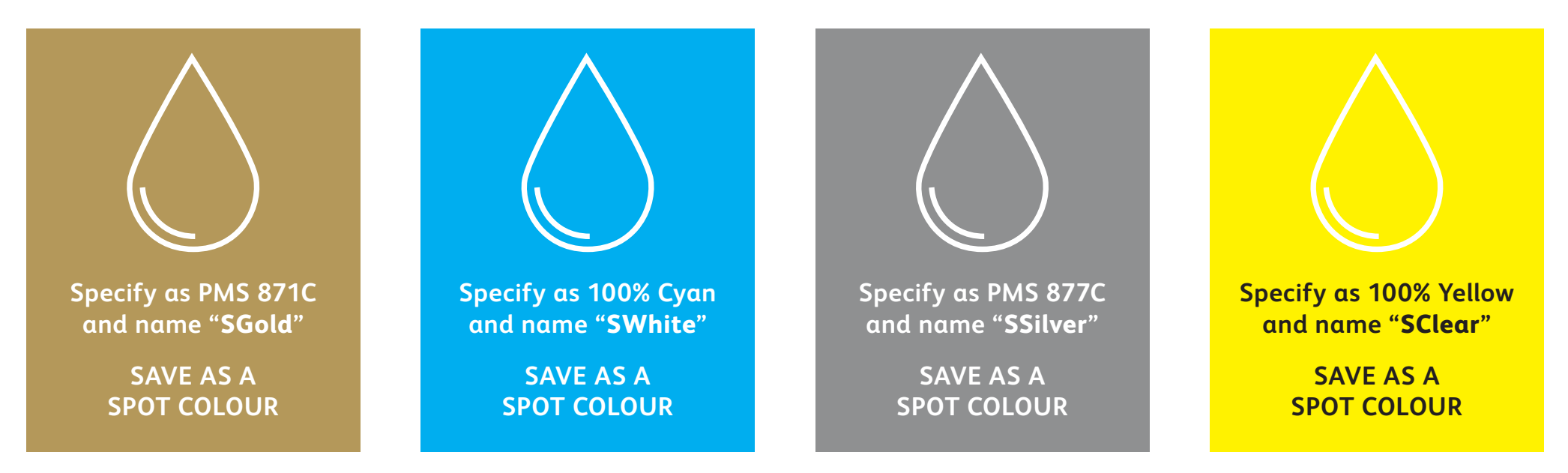

**Spot colour names are specific.** Please reproduce exactly as shown here so the printer knows where to apply the vivid toner.

Since special effects are applied at the printer, your files won't accurately depict the printed results. We recommend that you choose an on-screen colour to make spot effects easily identifiable within your files.

**In this guide, we will use:**

- PMS 871C for **Gold**
- 100% Cyan for **White**
- PMS 877C for **Silver**
- 100% Yellow for **Clear**

**Spot effects can be created in just a few simple steps. Start by determining what spot effect you want – gold, white, silver or clear – and where that effect will be applied within your design.**

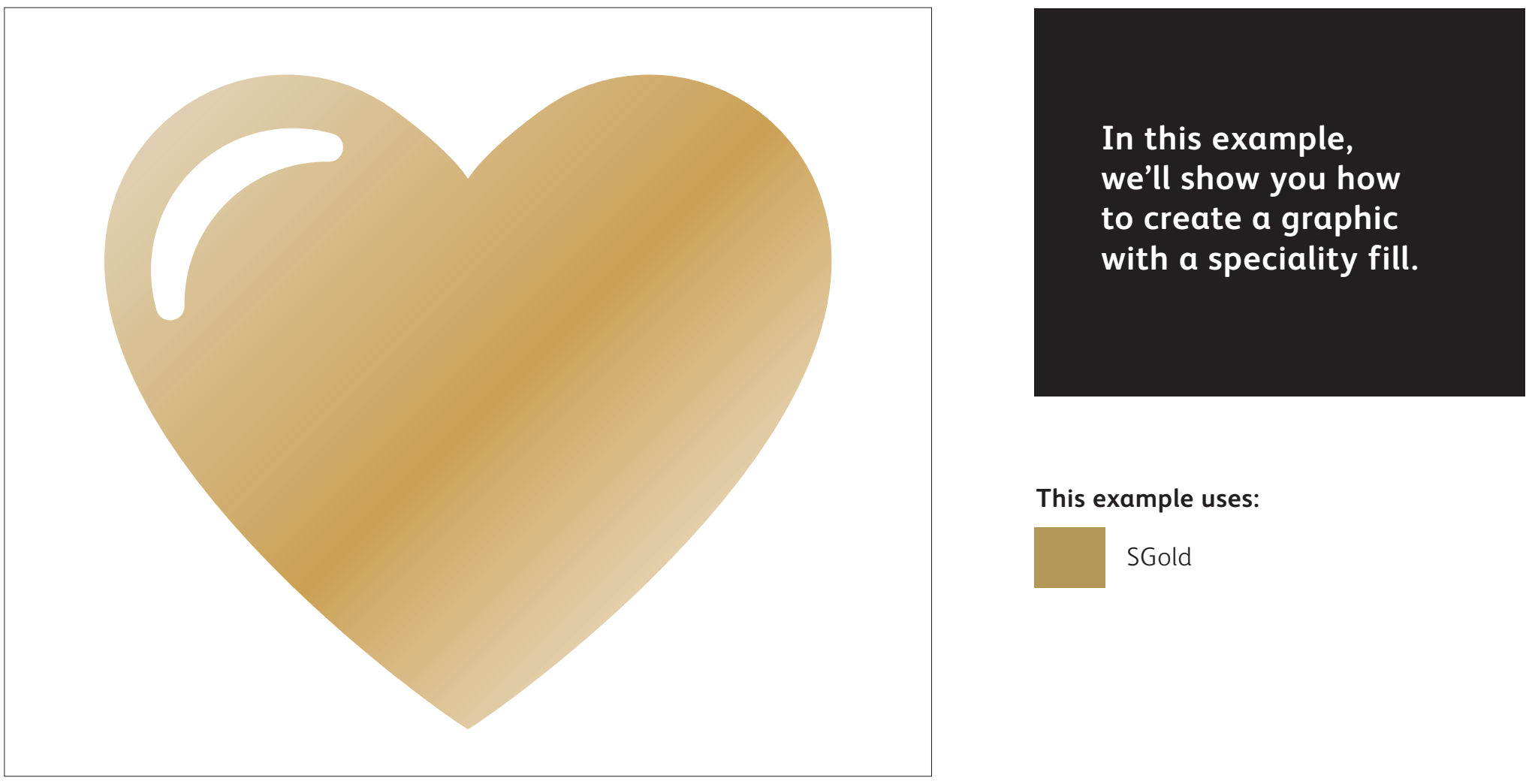

### Add a spot effect to graphics or text.

**While this example uses Adobe® Illustrator® , the same concepts apply in Adobe® InDesign® .**

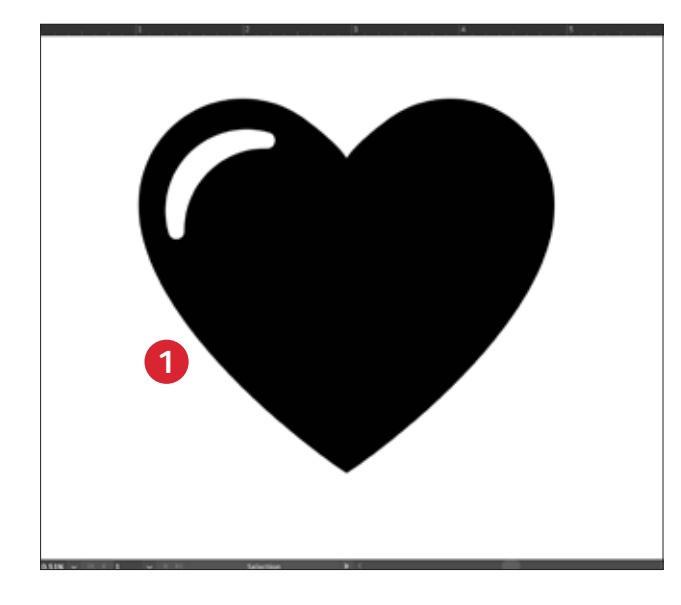

#### **1 CREATE A GRAPHIC OR TEXT**

Import vector objects, draw and fill a shape, or select text that will have the **Gold** Toner applied in Adobe® InDesign® .

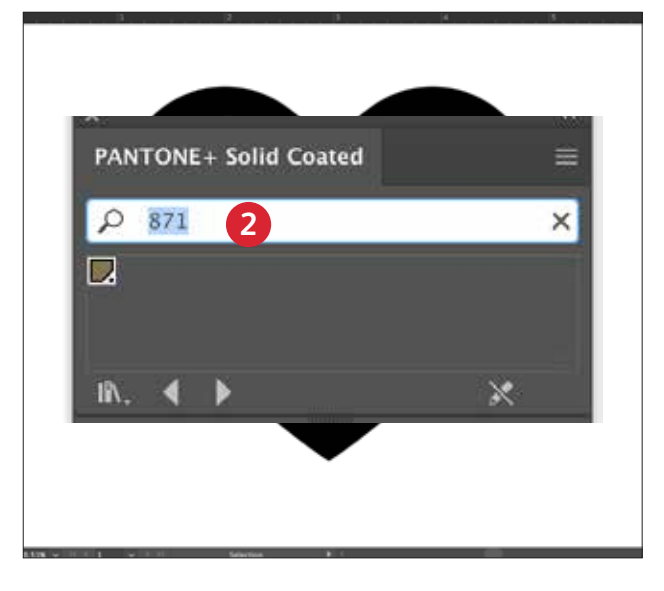

#### **2 CREATE YOUR ON-SCREEN COLOUR**

Add PANTONE® 871C to your file so that when you're working on screen, the graphic looks similar to your desired gold output.

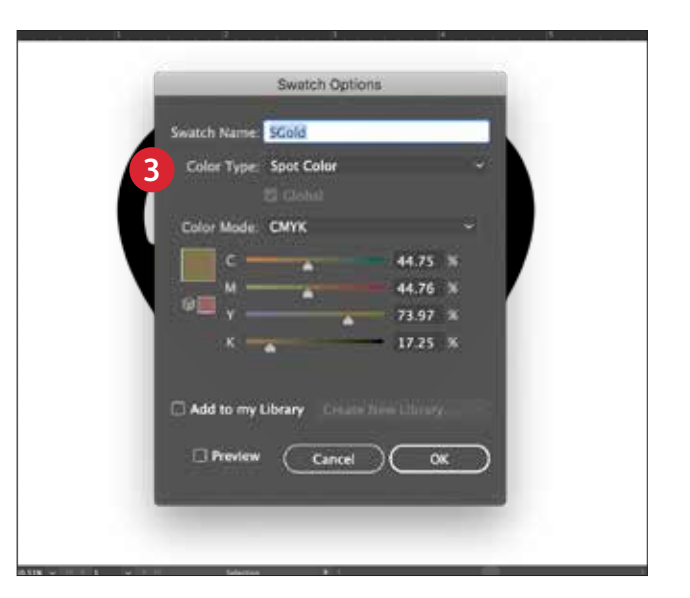

#### **3 DEFINE THE VIVID SPOT COLOUR**

Designate your PANTONE® 871C swatch as a **Spot Colour** and name it **SGold.** 

#### **REMINDER:**

**Colour names are specific and case-sensitive. Please reproduce exactly as shown here!** The names let the printer know where to apply the vivid toner.

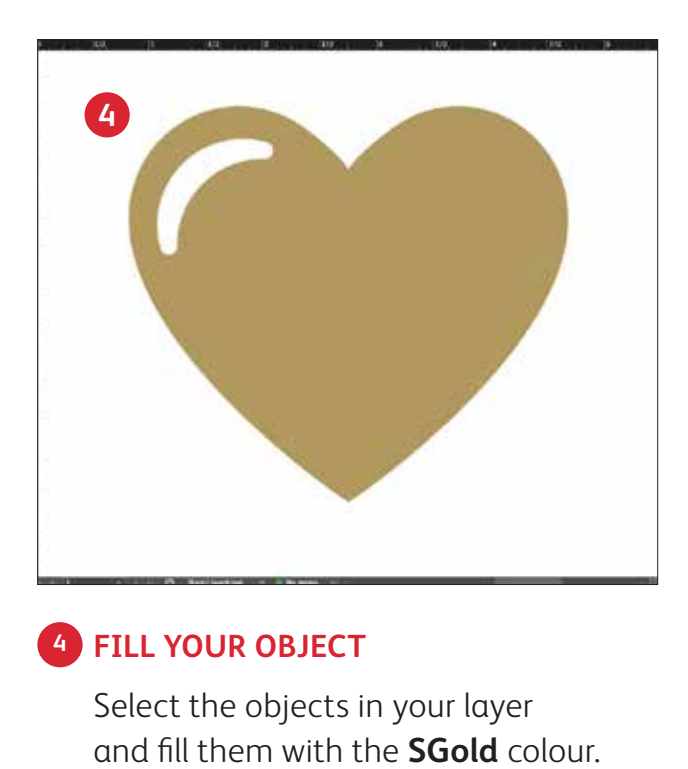

#### **4 FILL YOUR OBJECT**

Select the objects in your layer

#### **Good communication with your print provider is key!**

When you hand your job off for production, be sure to tell your print provider to run it with the Xerox® Vivid Toner Kit.\*

They will need to have the Xerox® Adaptive CMYK Plus Technology.

Remember to ask for a proof on your specified stock. This will help ensure that the printed result matches your design intent.

\*See the *Workflow Settings for Print Production* section in this Guide for more detail on print settings

Designing with multiple vivid toner spot colours

**IMARCEANON** 

**SE** 

**IMARCEPT** 

D

م<br>م

HOTHAR

Wint

**RANCISCO** 

**LABLE AT** 

**HOME** 

COLRES

#### **DESIGNING WITH MULTIPLE VIVID TONER SPOT COLOURS**

# Add sparkle and shine with gold, white, silver and/or clear.

### Print up to four spot vivid toner colours in ONE pass.\*

#### **Amplify the power of vivid toner spot effects by using more than one colour at a time.**

Adaptive CMYK Technology allows a print provider with a Xerox® PrimeLink® C9065/ C9070 Printer to swap their CMYK toners with vivid toners, giving you the ability to print up to four high-value speciality spot colours at the same time.

**The key thing to remember when overlapping objects:** knockout and transparency are created based on **layer**  order and object **effect** (i.e. **Multiply**) within your design file.

See the **Insider Insights** section at the end of this guide for more information.

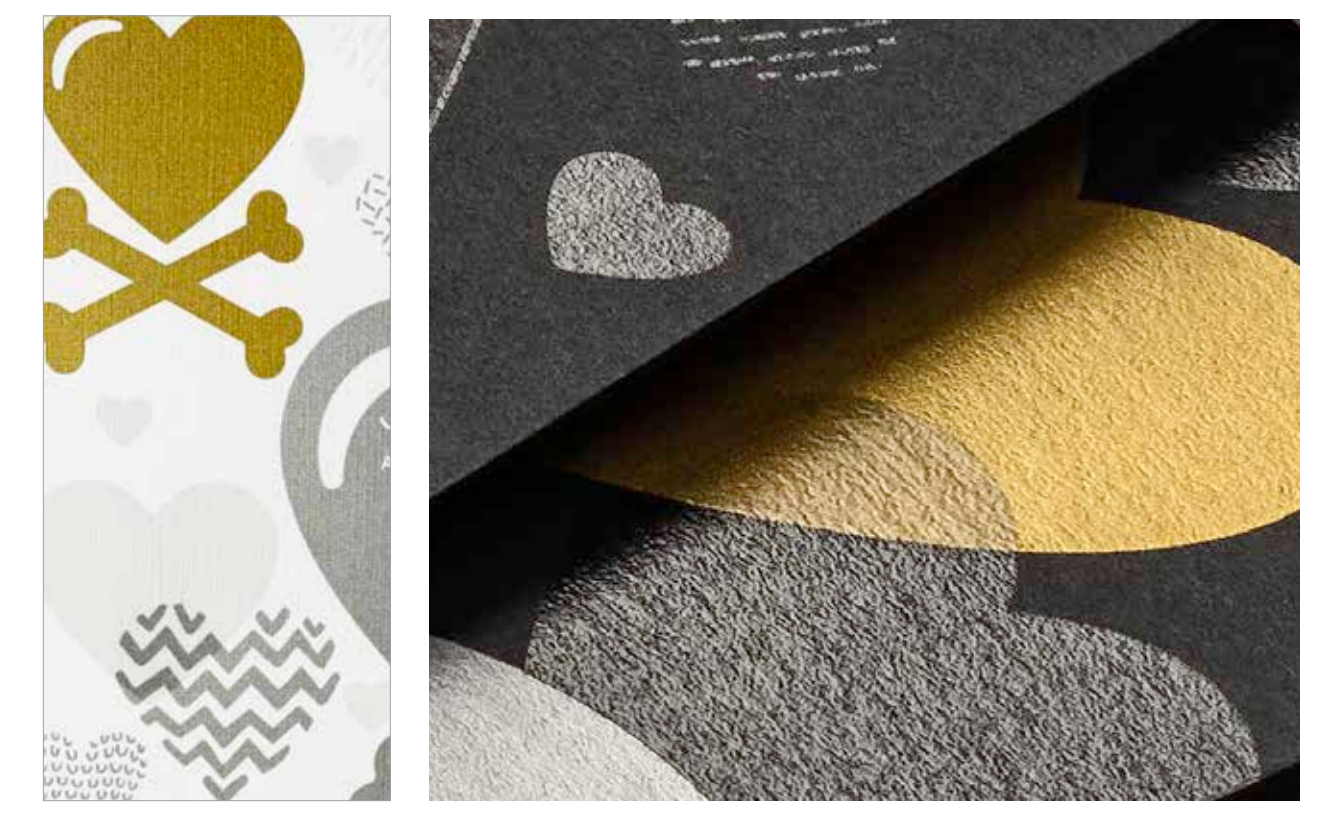

\*Each "pass" represents a single trip through the printer.

# Print up to four spot colours in ONE pass.

**Start by determining what spot colour effects you want – gold, white, silver and/or clear – and where those effects will be applied within your design file.**

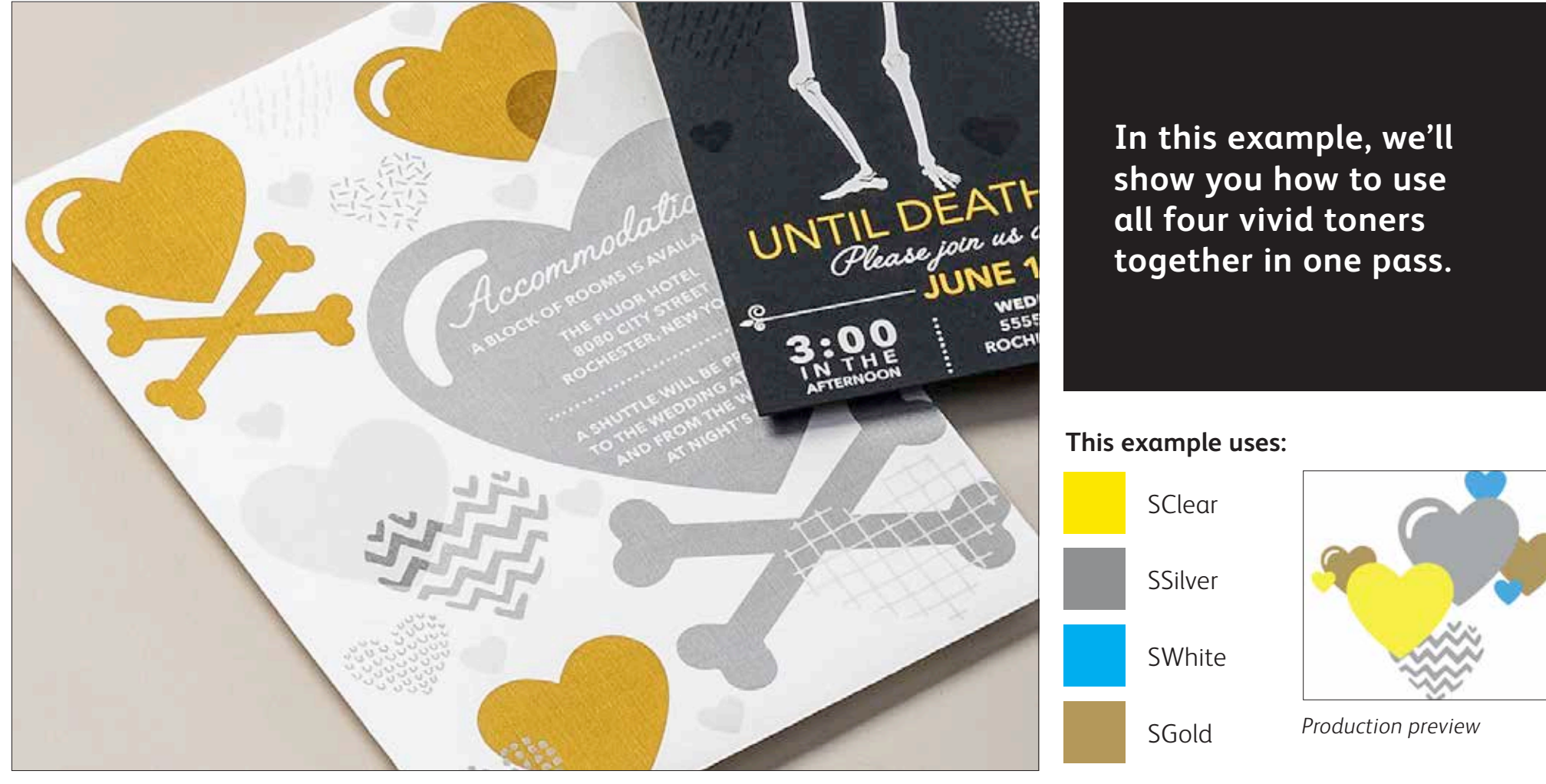

**The order of objects within your design file – and the effects you apply to those objects – is what controls each print's appearance.** 

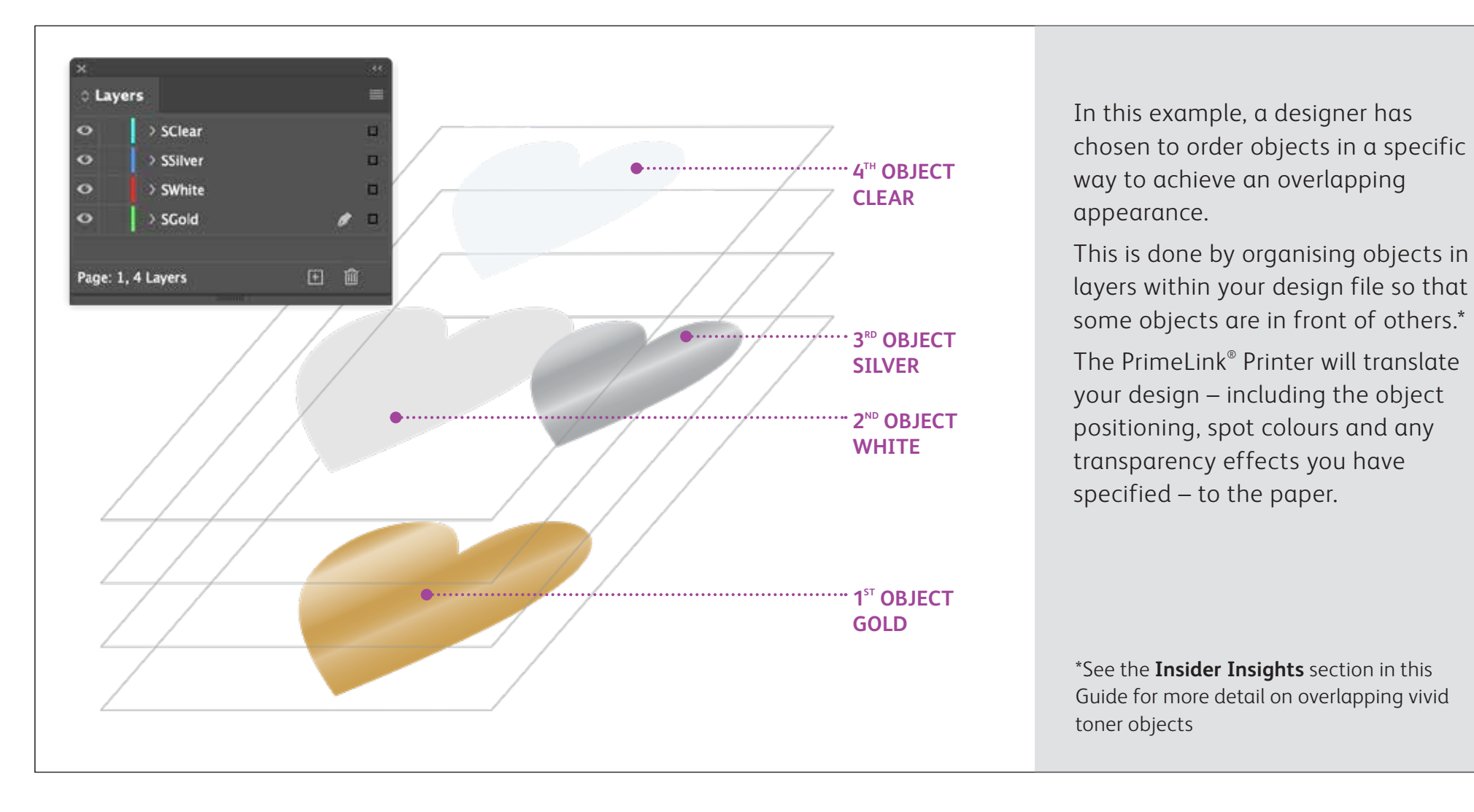

### Use more than one spot effect together.

**Up to four vivid toners can be used in a design file – and may even be placed so they overlap – depending on the desired result.**

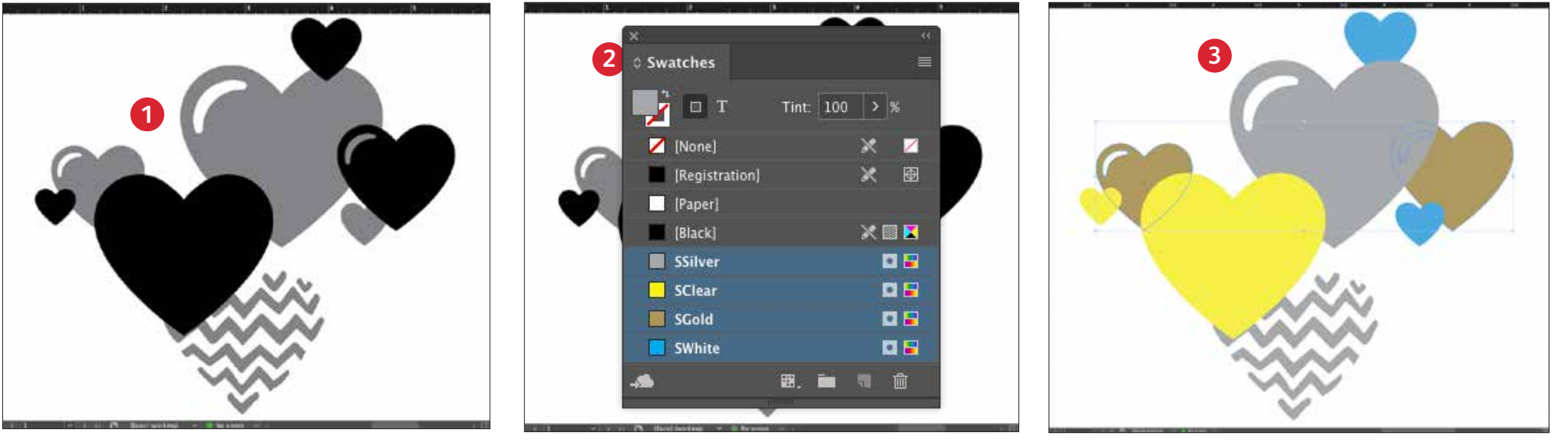

#### **1 CREATE YOUR DESIGN**

Create your design and decide where you want your spot colours to appear.

#### **2 DEFINE YOUR SPOT COLOURS**

Make sure that your spot colours are set up and named correctly:

**SClear** (Capitalised), **SSilver** (Capitalised), **SWhite** (Capitalised) and **SGold** (Capitalised)

All should be designated as **CMYK Spot Colours.**

#### **3 FILL YOUR OBJECTS**

Decide where you want to use your Vivid Kit Toners to create an exciting "wow" effect.

#### **NOTE:**

**Make note of where objects overlap in your design and decide whether you want them to sit on top of one another or visually blend with a transparency effect.**

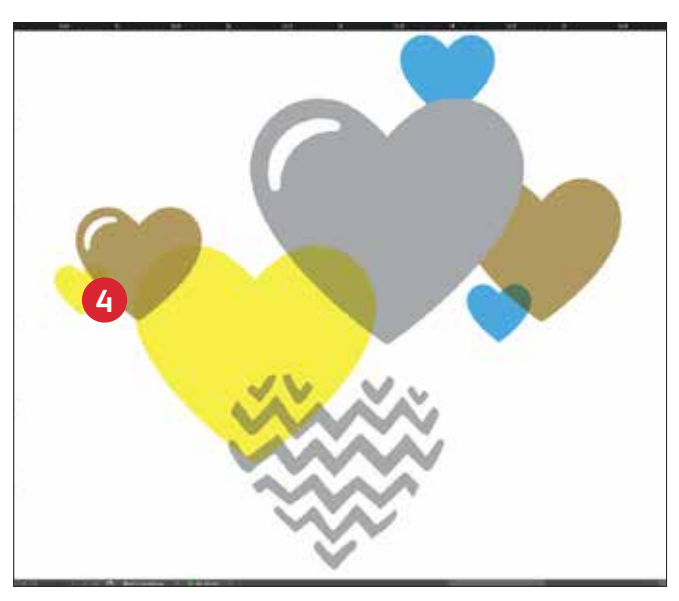

#### **4 IF YOU HAVE MULTIPLE VIVID TONER OBJECTS OVERLAPPING IN A DESIGN**

Depending on the desired effect, you may choose to **Multiply** the overlay objects so the two spot layers blend. **Clear** should **ALWAYS be set to Multiply** to achieve the best sheen.

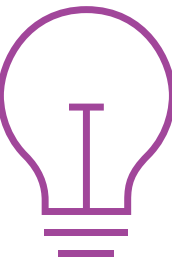

**See the "Insider Insights" section at the end of this guide for more information on Multiply.**

For more information on overlapping vivid toner objects in your design files, refer to the Design Tool for Xerox ® Adaptive CMYK Plus Technology (available from your Xerox rep).

### Designing with CMYK and Vivid Toners

O PARABENS

NO ANIMAL TESTING

**RABEAR** 

**MAKEUP PRIMER** 

18 HR WEAR

NO PARABENS

NO SULFATES

NO ANIMAL TESTING

FORMULATED

22

me<sub>mi</sub>

**AONON** 

#### **DESIGNING WITH CMYK AND VIVID TONERS**

# Create eye-catching designs with up to eight colours on a page.

### Print CMYK and vivid toner colours in TWO passes.

#### **Layering CMYK prints with vivid toners unleashes a whole new set of design possibilities.**

Use solids or tints of Gold, White, Silver or Clear Toners with CMYK to bring a wholenew "wow" factor to digital print.

CMYK and vivid toners are printed in two passes, so designs must be optimised so they do not require exact registration between the two toner sets.

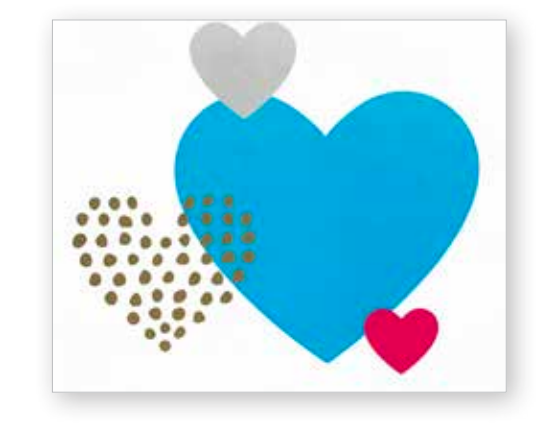

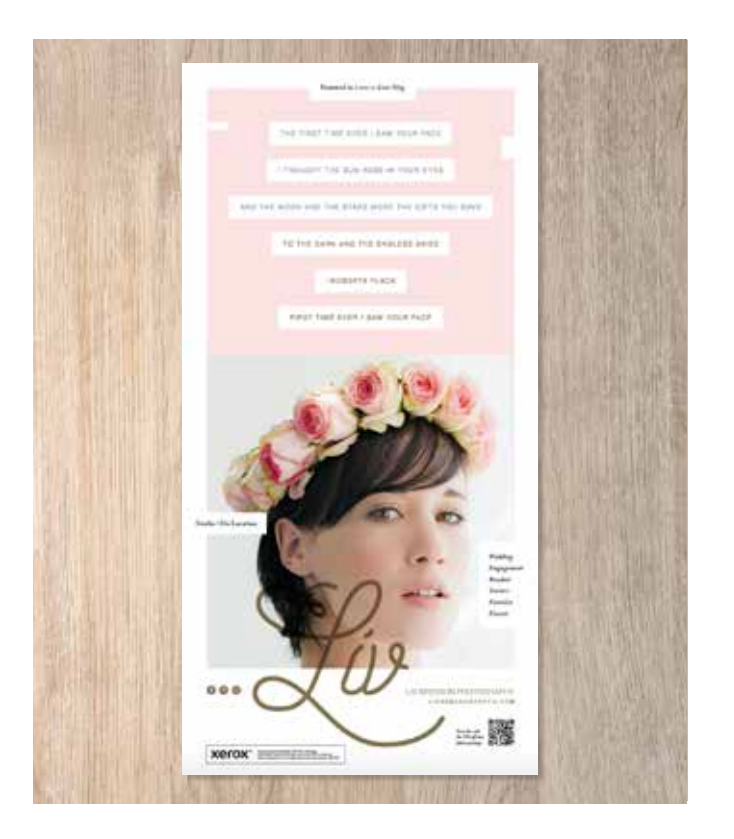

### Bring it all together.

**You can enhance visual interest by layering areas of CMYK with Vivid Toners to create imaginative, eye-catching designs.**

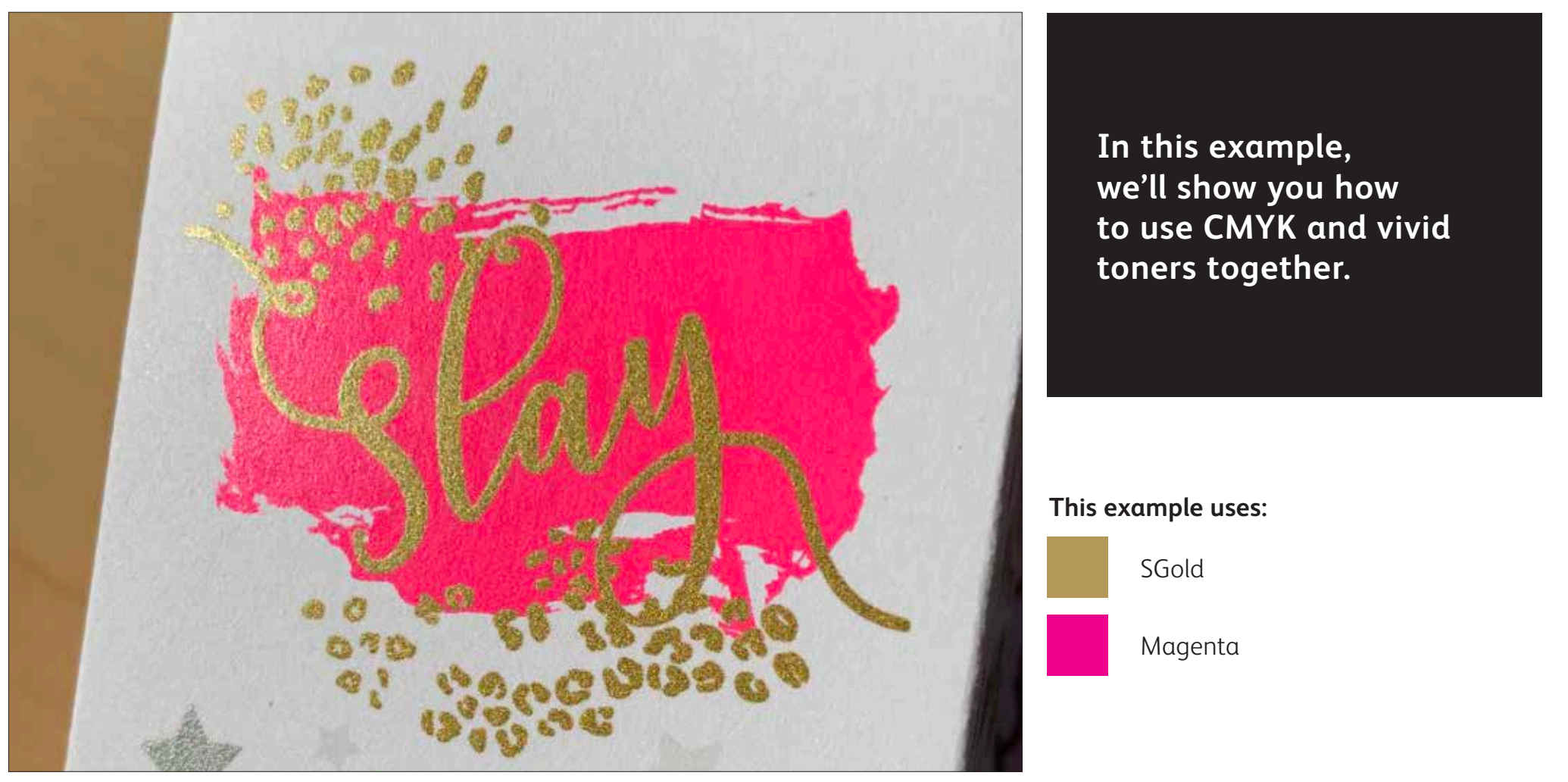

**Layering vivid toners on top of CMYK can amplify their impact...**

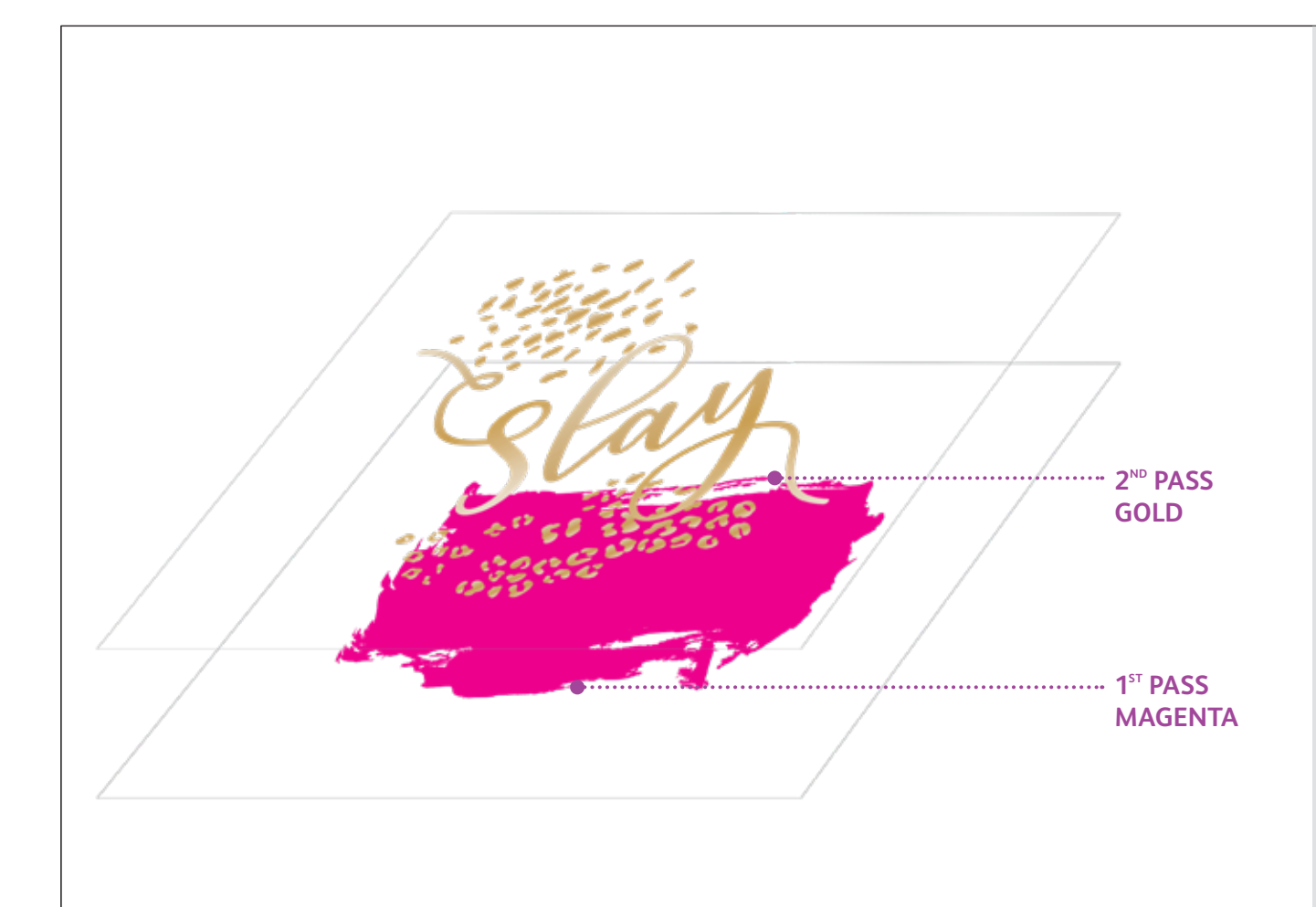

When designing for jobs that use both CMYK and vivid toners, you should apply CMYK in the first pass and vivid toners in the second.

Choose where each toner set's colours will stand on their own and where they will be layered within your design.

#### **NOTE:**

**Because a two-pass job like this requires the paper to be manually run through the printer a second time, you should design for registration variation.** 

**For more information on this, see the Insider Insights section at the end of this guide.**

#### **DESIGNING WITH CMYK AND VIVID TONERS**

### Bring it all together.

**Creating designs that use both CMYK and vivid toners uses different principles from those you learnt for creating spot vivid toner designs with overlapping elements, and requires two different print passes.** 

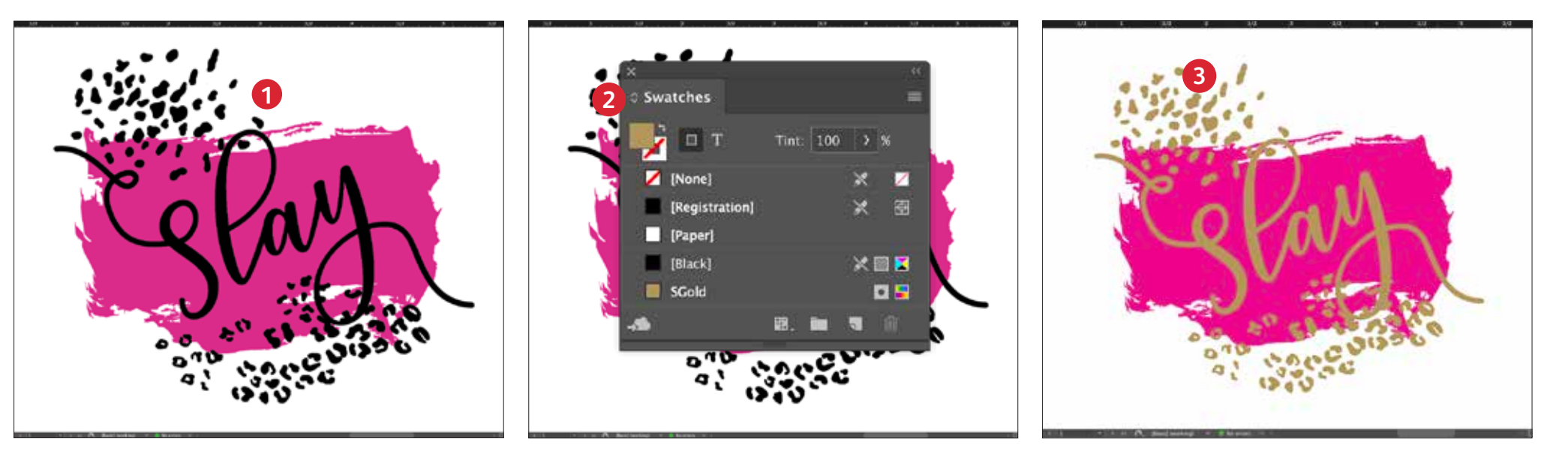

#### **1 CREATE YOUR DESIGN**

Create your design and decide where you want your spot colours to appear.

#### **2 DEFINE YOUR SPOT COLOUR**

Make sure that your spot colour is set up and named correctly:

**SGold** (Capitalised)

It should be designated as a **CMYK Spot Colour.**

#### **3 FILL YOUR OBJECT**

Decide where you want to use your Vivid Kit Toners to create the best "wow" effect you can!

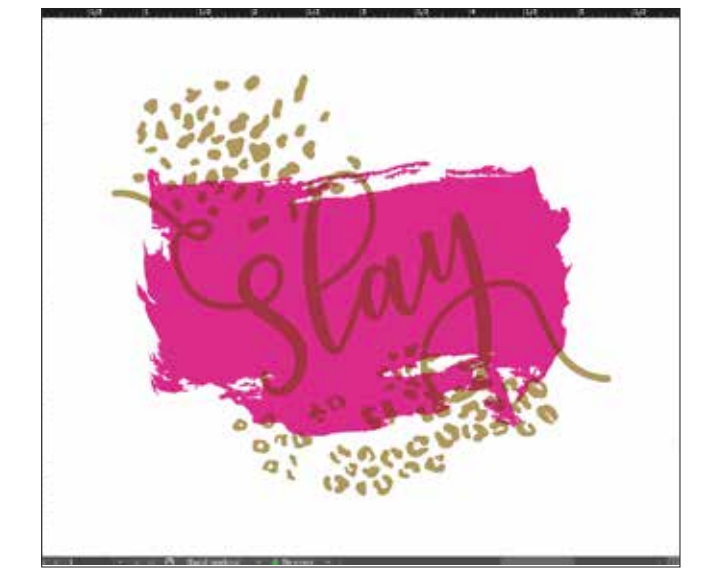

#### **4 MULTIPLY YOUR OBJECTS**

Depending on the desired effect, you may choose to **Multiply** the overlay objects so the two spot layers print as desired.

**Clear** should **ALWAYS be set to Multiply** to achieve the best sheen.

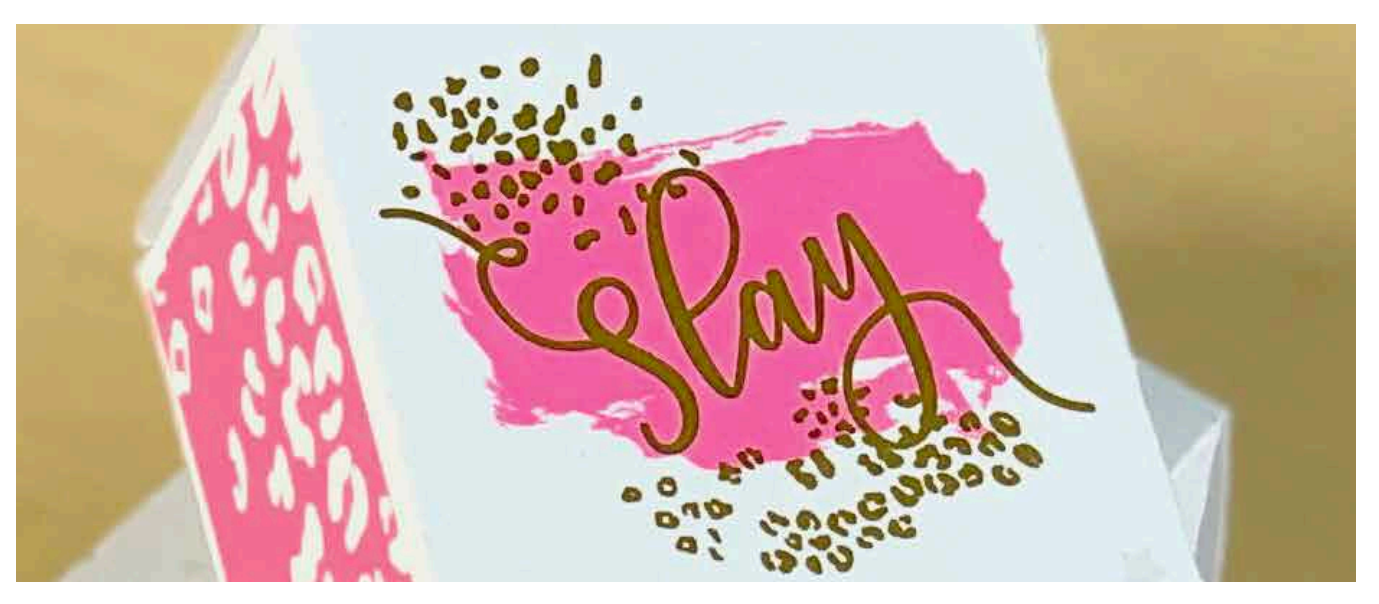

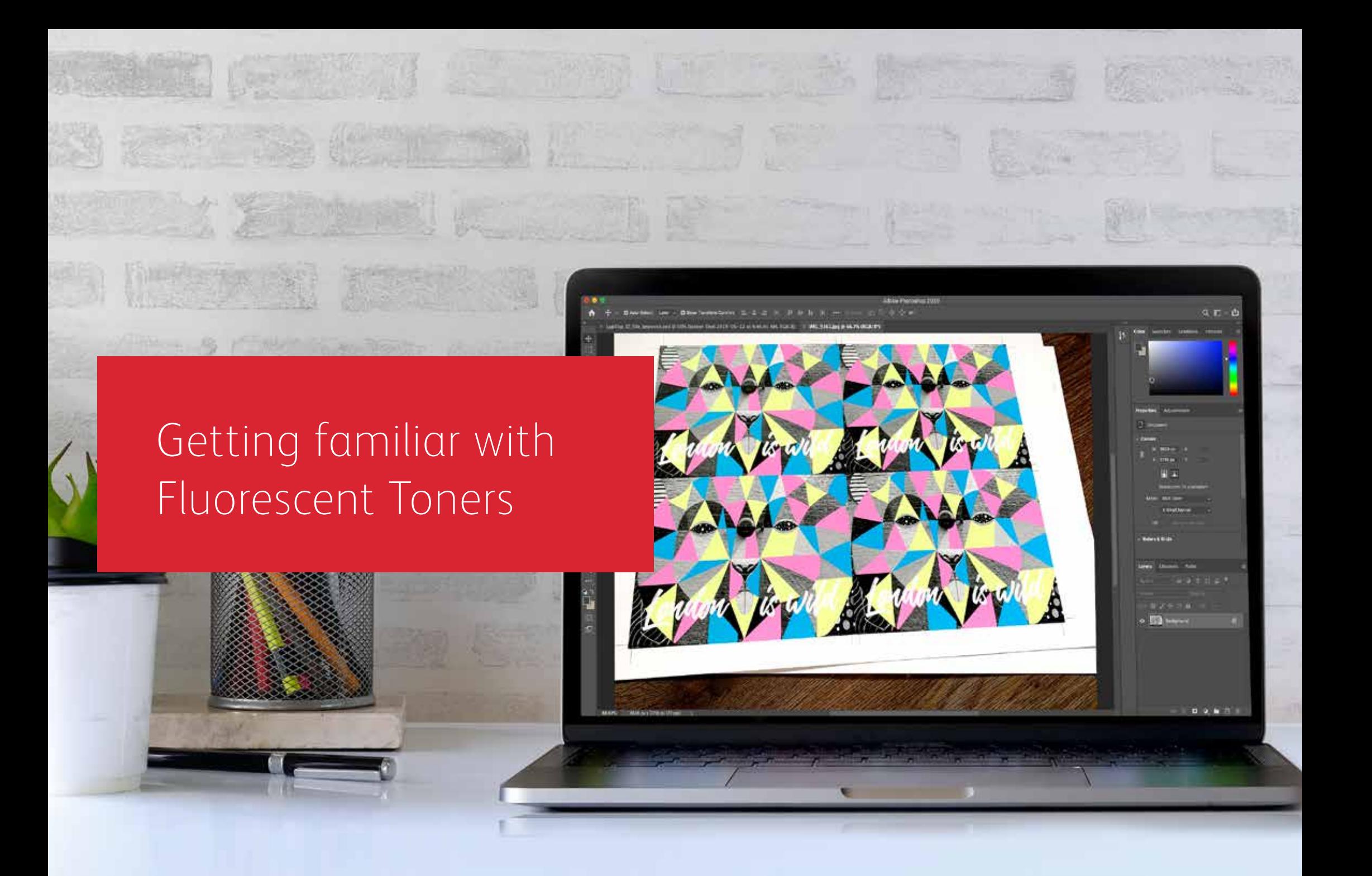

### Get ready to glow.

Create stunning special effects with fluorescent toners:

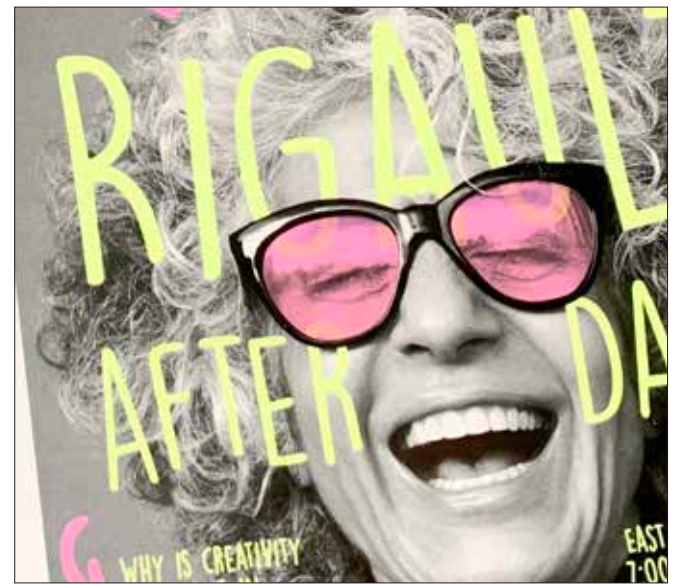

#### **Create an eye-catching "Spot Wow" with fluorescent spot colours:**

Fluorescent cyan, fluorescent magenta and fluorescent yellow can be used on their own or layered with greyscale imagery to grab – and hold – attention.

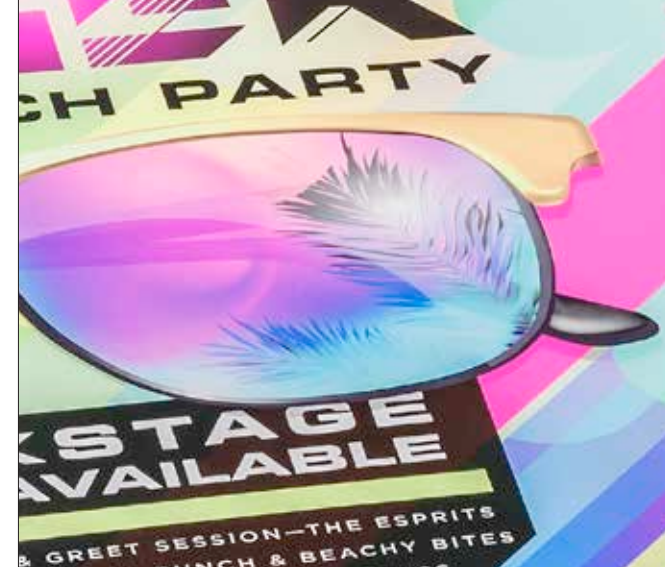

#### **Unlock an intriguing glow with blended fluorescent process printing:**

Because the Fluorescent Toner Kit contains fluorescent cyan, fluorescent magenta and fluorescent yellow – in addition to black – you can design in CMYK and still get an extra pop and glow when you print with blends.

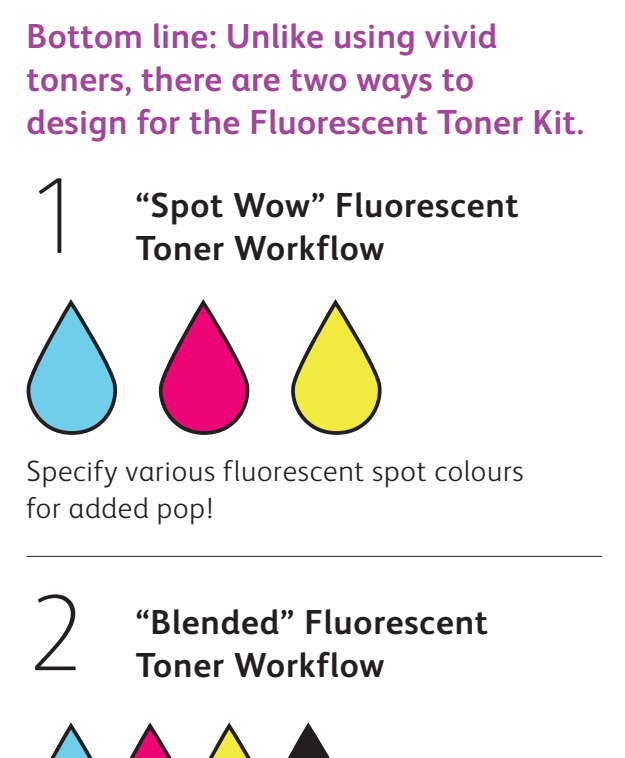

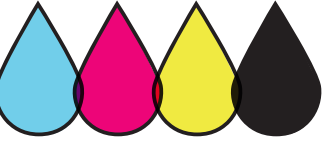

Design as you would for standard CMYK to create blends of fluorescent colours.

Designing with fluorescent spot colours

123UB<br>A3HB3

elue<br>moun<br>colle

כסררב 1831<br>שסח טופוט<br>פרח ב

**GUEST** 

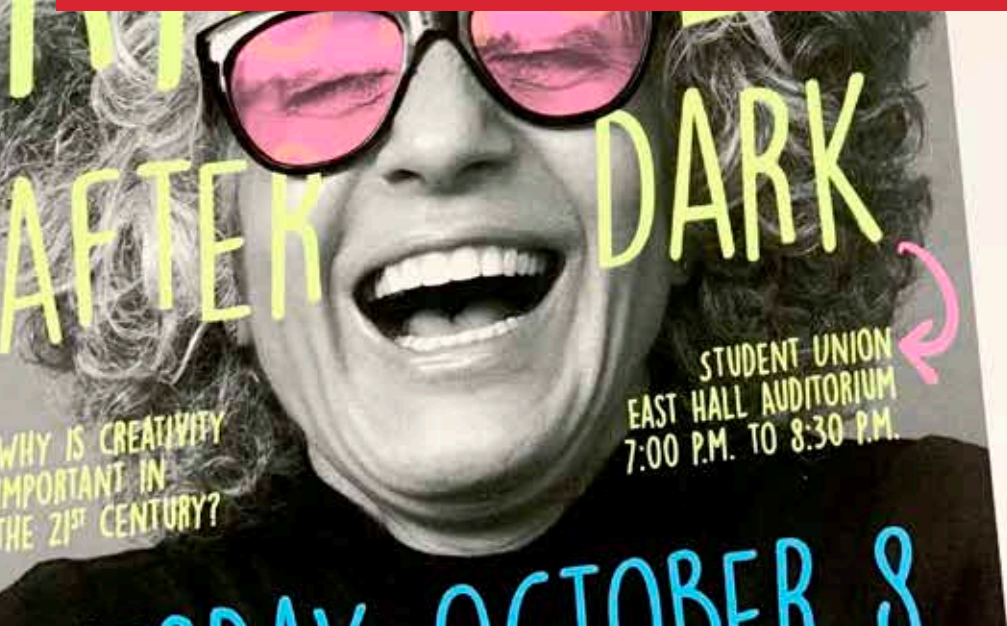

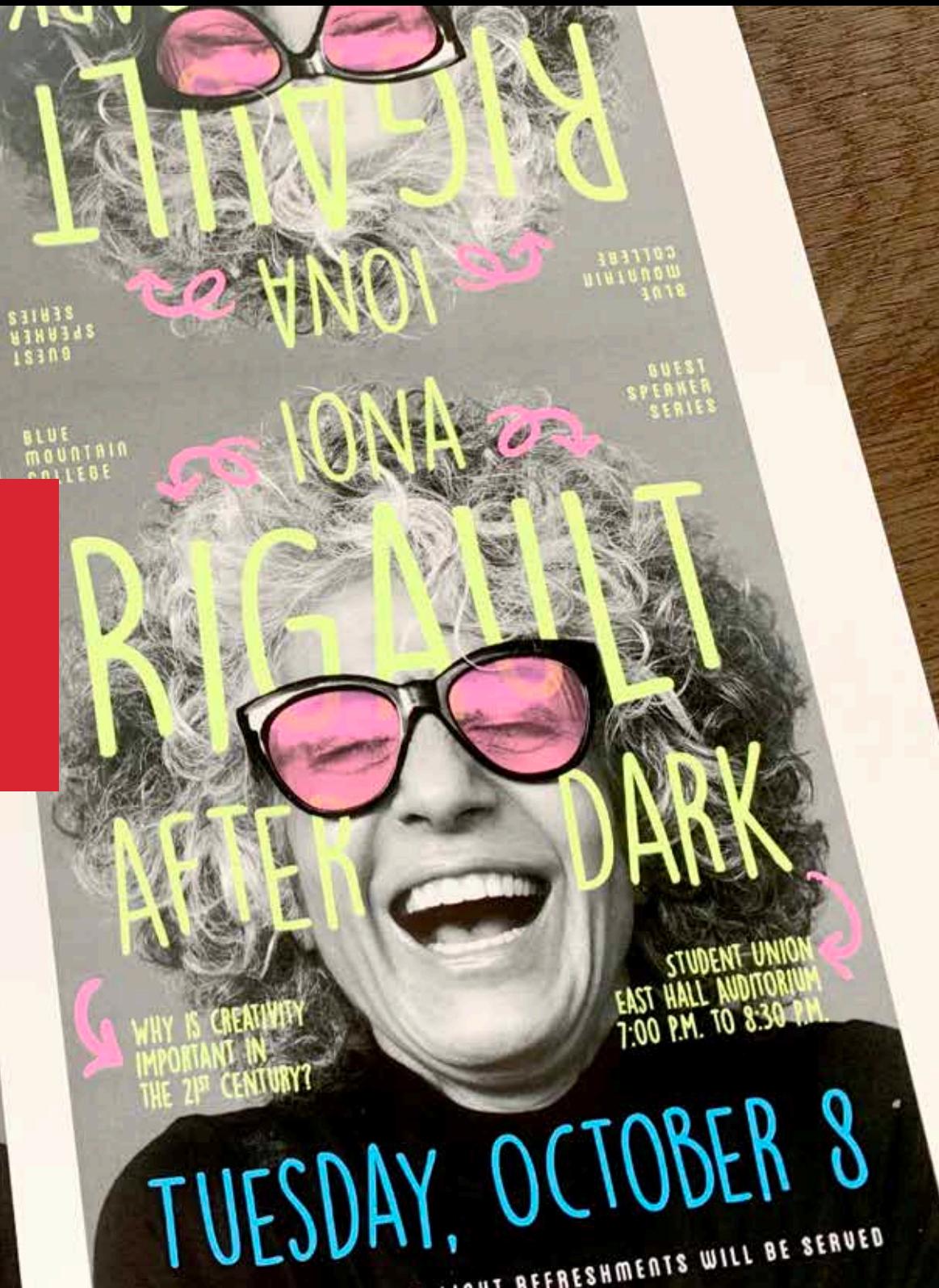

#### **DESIGNING WITH FLUORESCENT SPOT COLOURS**

## Specifying fluorescent spot colours.

### Make your designs stand out with fluorescent spot colours.

#### **Spot effects are stunning in their simplicity.**

Creating fluorescent spot colours is simple.

The easiest way to use fluorescent toners is to specify a spot (or spots) of fluorescent cyan, fluorescent magenta and fluorescent yellow.

Contrasting fluorescent toners with black elements within a design helps fluorescent colours pop even more.

**Note: Some fluorescent colours pop more than others.** Always be sure to test your jobs to be sure they are printing as expected.

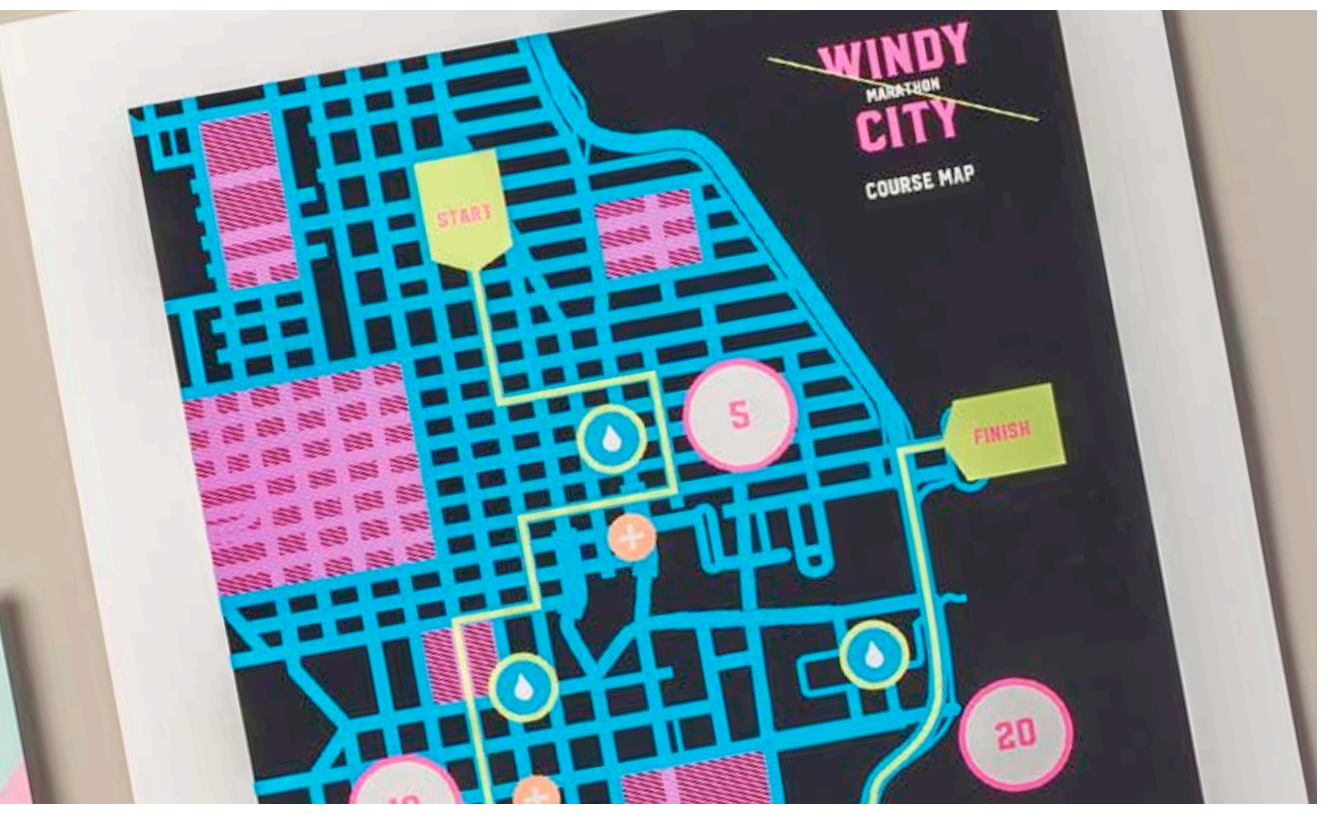

### Add a spot colour effect to graphics or text.

**Naming fluorescent colours correctly and specifying them as "Spots" in your Adobe® design file will deliver more saturated colours when printing.** 

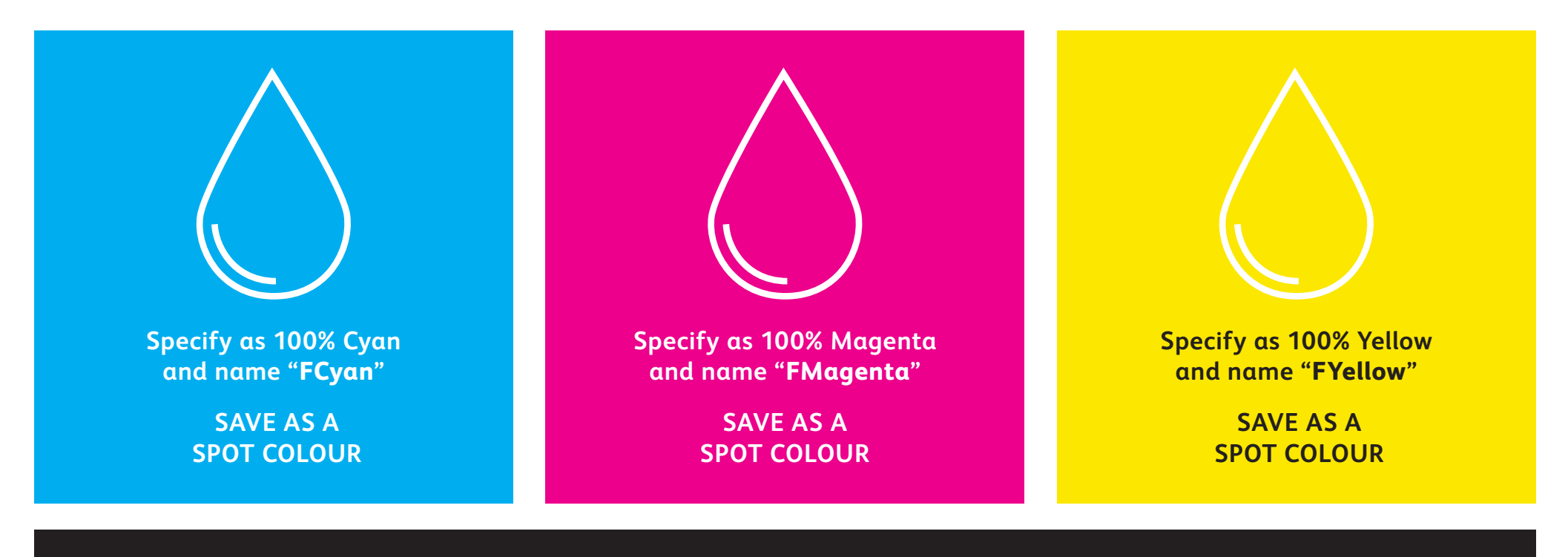

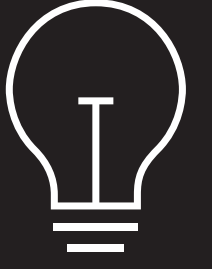

If you leave these colours tagged as "Process" in your design file, they will still print with fluorescence – but they will not be as saturated as when they are tagged as "Spot".

**Spot effects can be created in just a few simple steps. Start by determining which fluorescent spot colour(s) you want and where each effect will be applied within your design.**

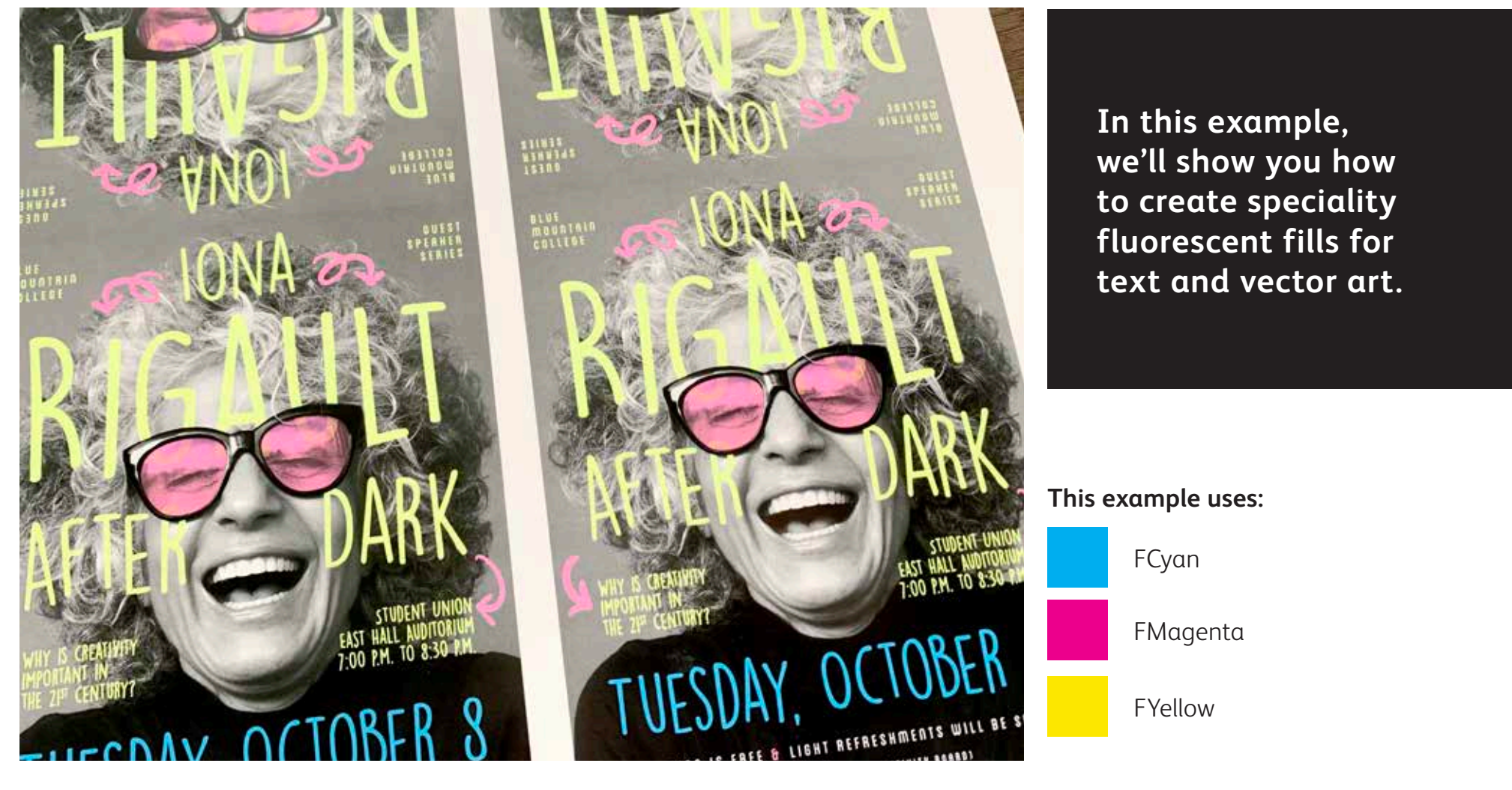

# Add a spot effect to graphics or text.

**While this example uses Adobe® InDesign® , the same concepts apply in Adobe® Illustrator® .**

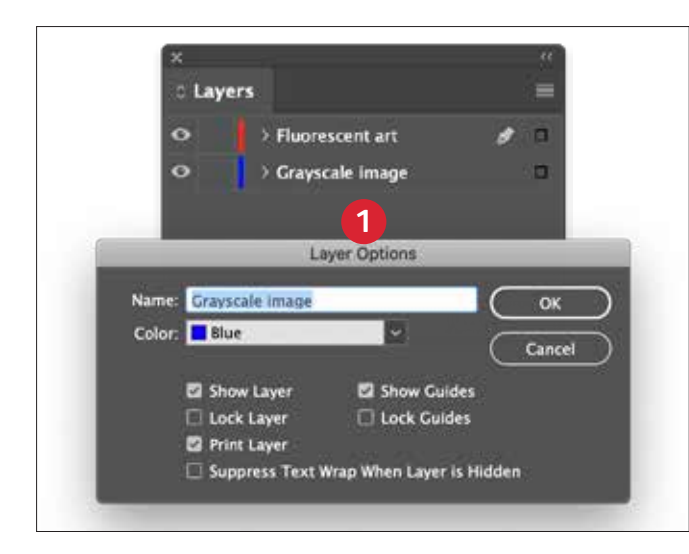

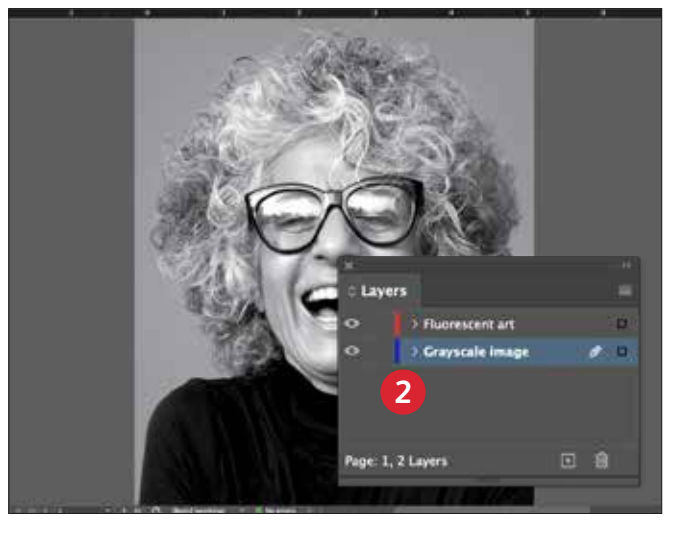

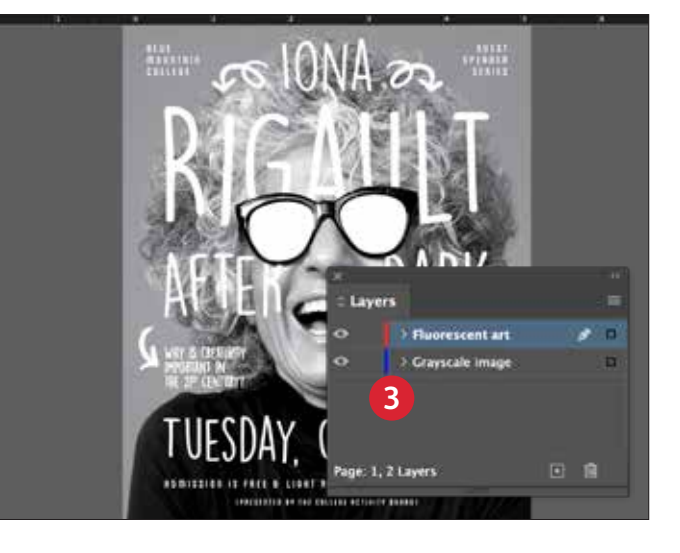

#### **1 SET UP YOUR LAYERS**

While this isn't 100% necessary, working in layers will help you keep a clean working file.

Create a base layer for your greyscale image. Next, add a layer for your fluorescent art and text.

#### **2 IMPORT YOUR GREYSCALE IMAGE**

Open your greyscale image and place it on the greyscale image layer.

#### **3 CREATE FLUORESCENT DESIGN ELEMENTS**

Next, create the elements you wish to be fluorescent and place them on the fluorescent art layer.

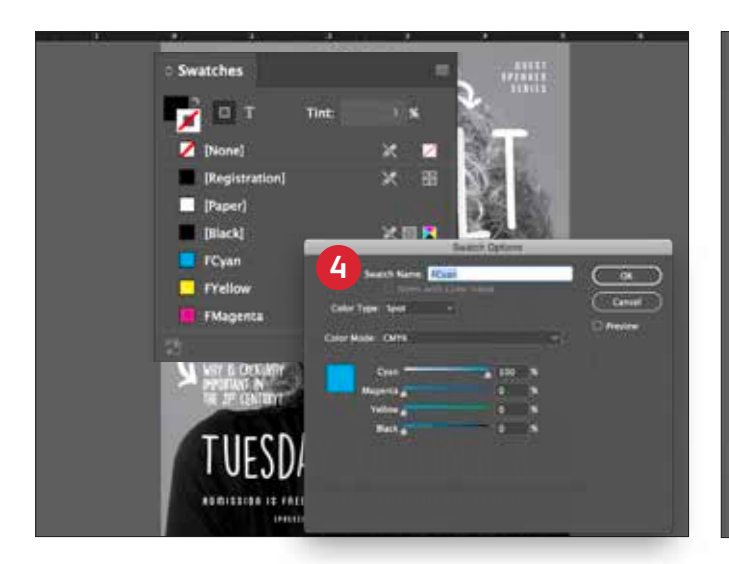

#### **4 CREATE FLUORESCENT SPOT COLOURS**

Open the Swatch Palette and create your fluorescent colours:

**FCyan** (Capitalised), **FMagenta** (Capitalised) and **FYellow** (Capitalised).

All should be designated as **CMYK Spot Colours**.

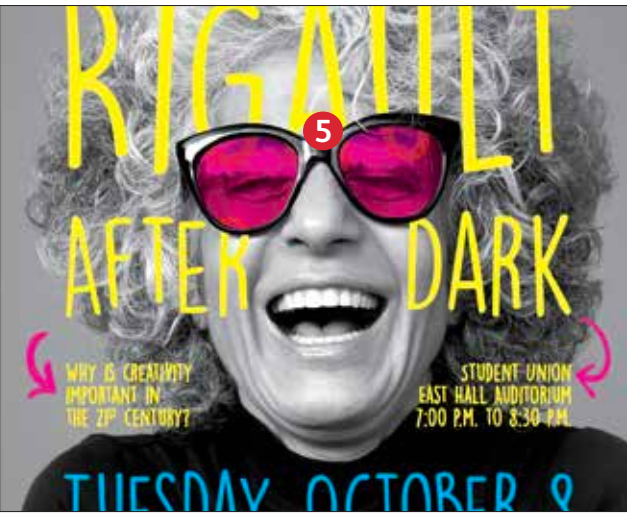

#### **5 FILL YOUR OBJECTS**

Select the objects in your fluorescent layer and fill them with the **Spot Colours**.

Choosing to set some of your fluorescent objects to Multiply, like these glasses lenses, can add a fun dimension to your piece.

#### **Good communication with your print provider is key!**

When you hand your job off for production, be sure to tell your print provider to run it with the Xerox® Fluorescent Toner Kit.

They will need to have the Xerox® Adaptive CMYK Plus Technology.

Remember to ask for a proof on your specified stock. This will help ensure that the printed result matches your design intent.

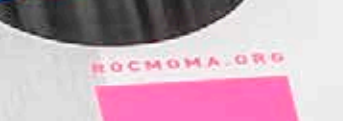

# SUNTA CANA'S LITE RESORT

BEACH PART

### Design in CMYK, print in Fluorescent

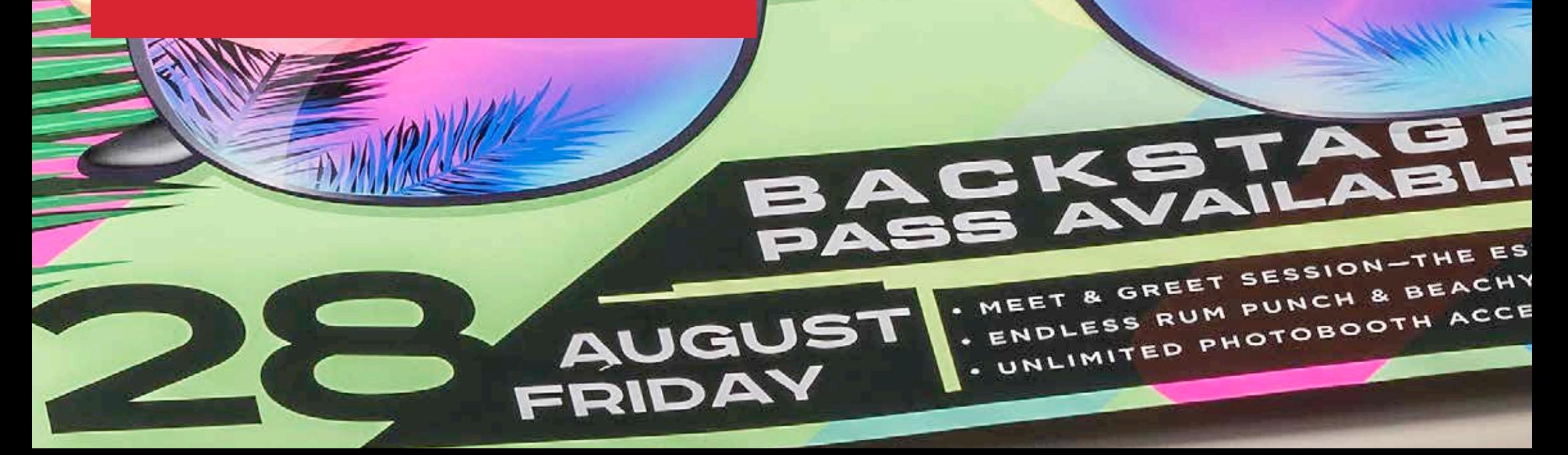

#### **DESIGN IN CMYK, PRINT IN FLUORESCENT**

# Give your art new "glow" in print.

### Make your designs stand out with the POP of blended fluorescent colours.

#### **Don't change a thing about your design! Just change toners.**

Since the Fluorescent Toner Kit contains fluorescent cyan, fluorescent magenta and fluorescent yellow along with process black, it lets you print process CMYK images with an intriguing pop and glow.

The Fluorescent Toner Kit is different from the Vivid Kit in that the colours can be blended together, just like with CMYK process printing.

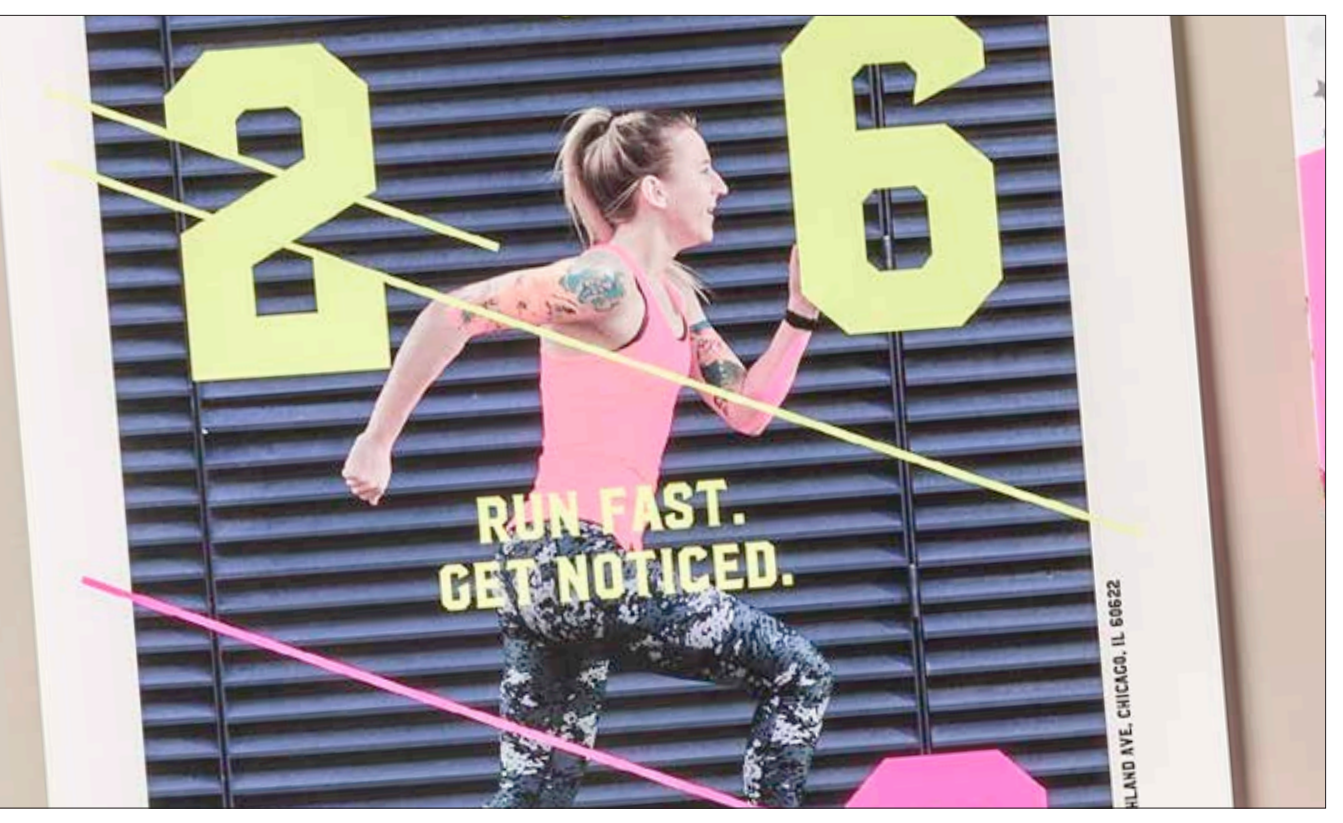

### Bring a new glow to your CMYK art.

**While this example uses Adobe® Illustrator® , the same concepts apply in Adobe® lnDesign® .**

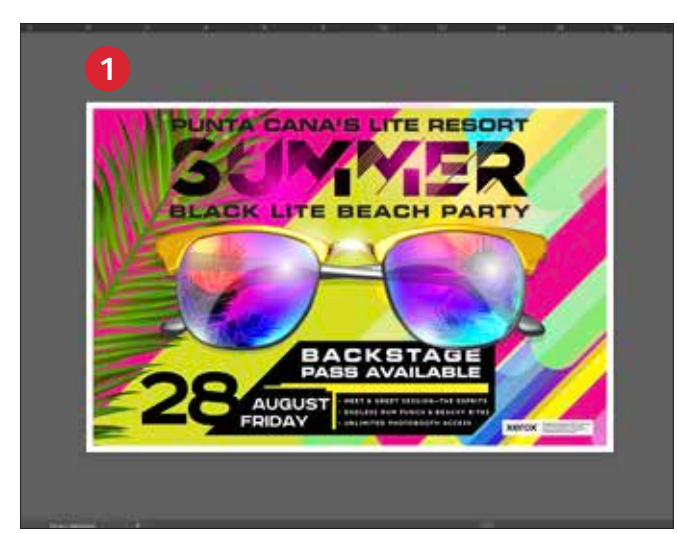

# **2 ACK LITE BEAC**

#### **2 MAXIMISE YOUR IMPACT**

Contrasting areas of fluorescent colour with black in your design can amplify the effect of the fluorescent toners when your file is printed.

#### **3 PRINT WITH FLUORESCENT TONERS**

**AUGUST** 

INA'S LITE RESORT

ITE BEACH PAR

Fluorescent toners make your process colour designs pop and glow with minimal effort!

**3**

#### **1 OPEN OR CREATE YOUR CMYK ARTWORK**

Start with an existing CMYK file or create new art.

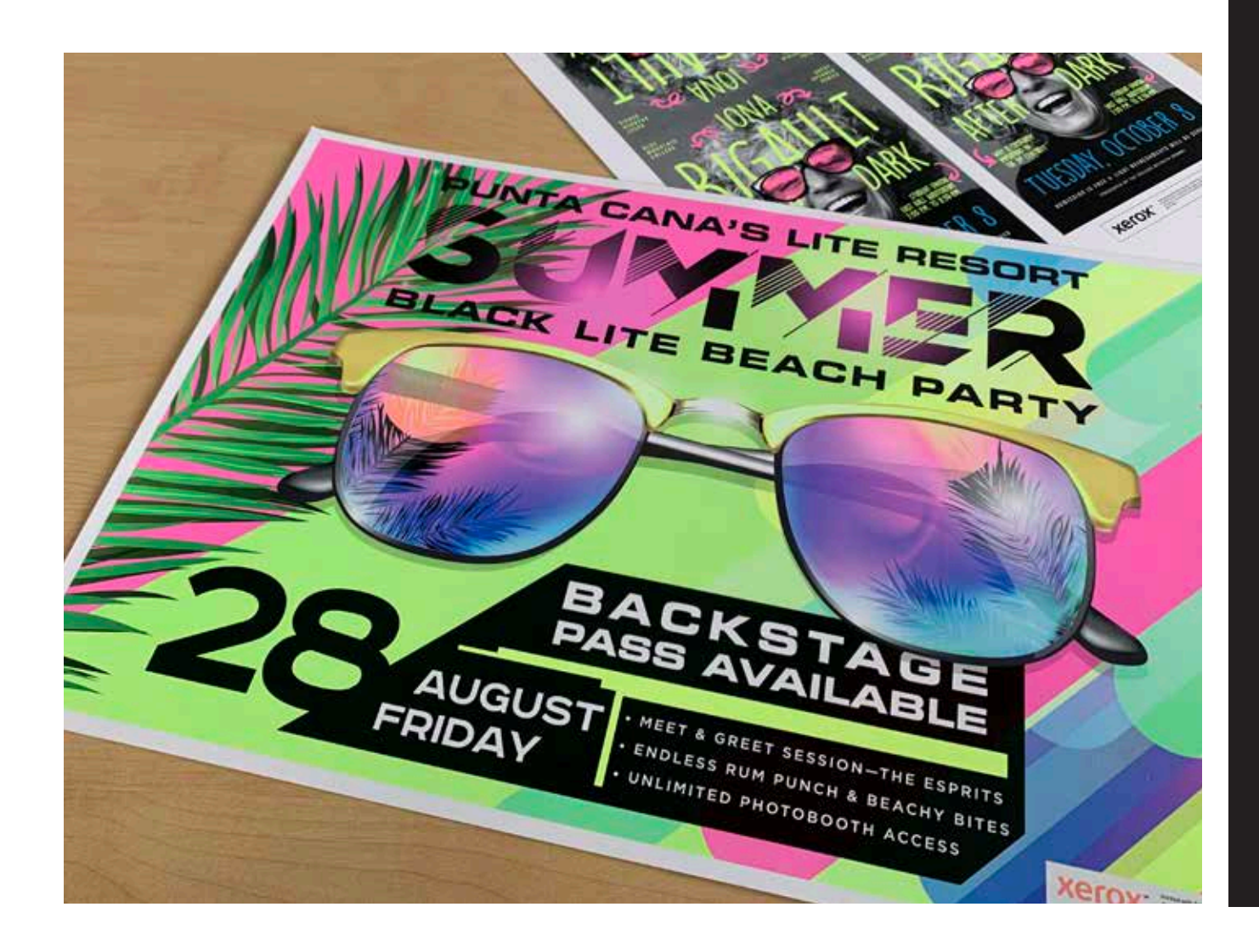

#### **Good communication with your print provider is key!**

When you hand your job off for production, be sure to tell your print provider to run it with the Xerox® Fluorescent Toner Kit.

They will need to have the Xerox® Adaptive CMYK Plus Technology.

Remember to ask for a proof on your specified stock. This will help ensure that the printed result matches your design intent.

## Workflow settings for print production

 $xer$ 

Xerox<sup>x</sup> Adoptive CMYK Plus Technology

#### **WORKFLOW SETTINGS FOR PRINT PRODUCTION**

# Set yourself up for success.

#### **Simplify the Speciality Toner Kit proofing and production process with these tips:**

#### **EFI Server:**

Xerox® EX-I C69065/C9070 Print Server Powered by Fiery® or Xerox® EX C9065/C9070 Print Server Powered by Fiery® – *used for all jobs in this sample kit*

- Workflow/Preset: Vivid Kit or Fluo Kit
- Server/Toner Set: Vivid, Fluorescent or Standard
- Glossy Level set to Glossy when your file has Clear or Vivid Toner

*Reference the Production Notes and Demo Guidance Document for more information and visuals, which can be obtained from your Xerox rep.*

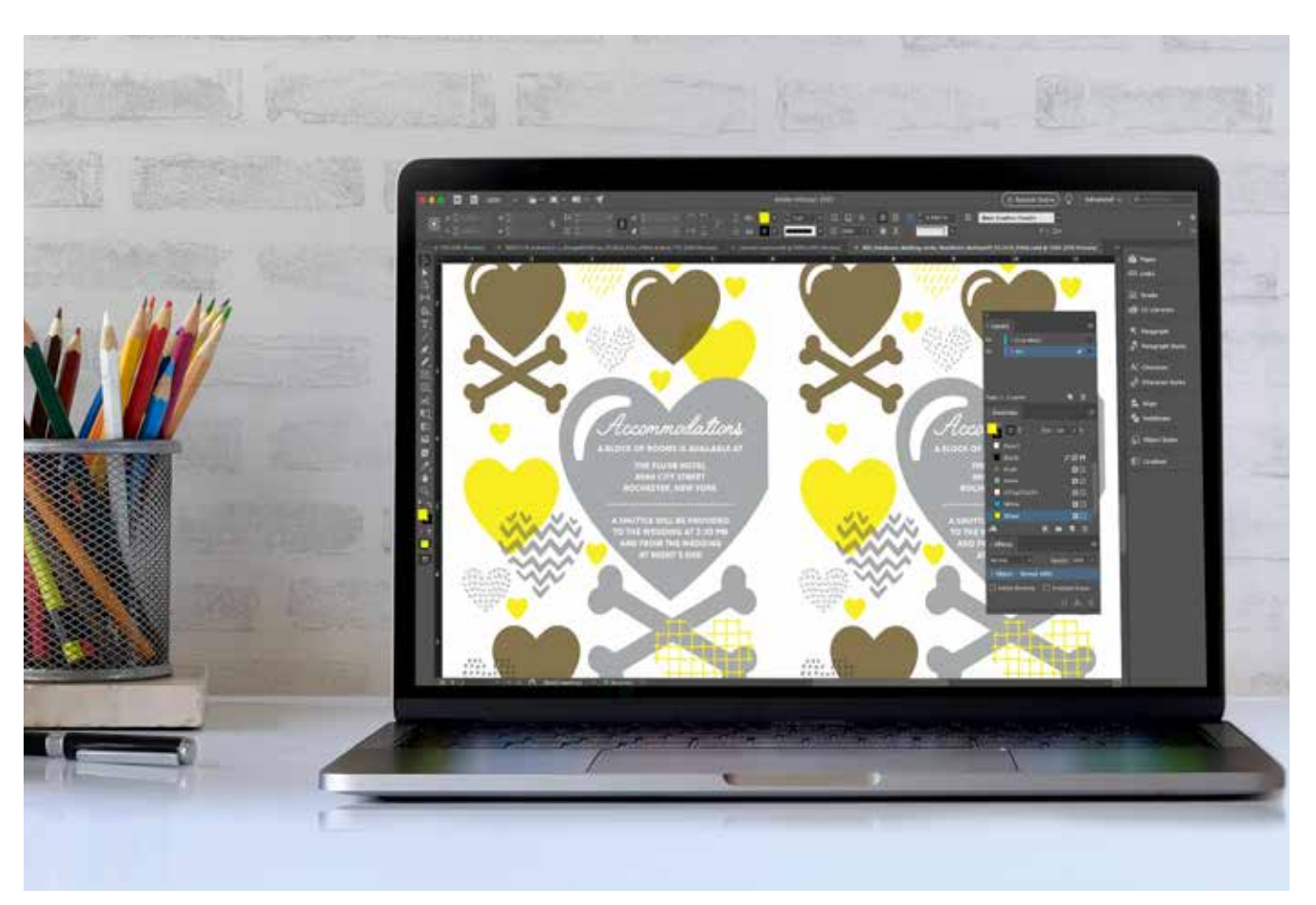

#### **Colour breakdowns across the workflow, from design to print:**

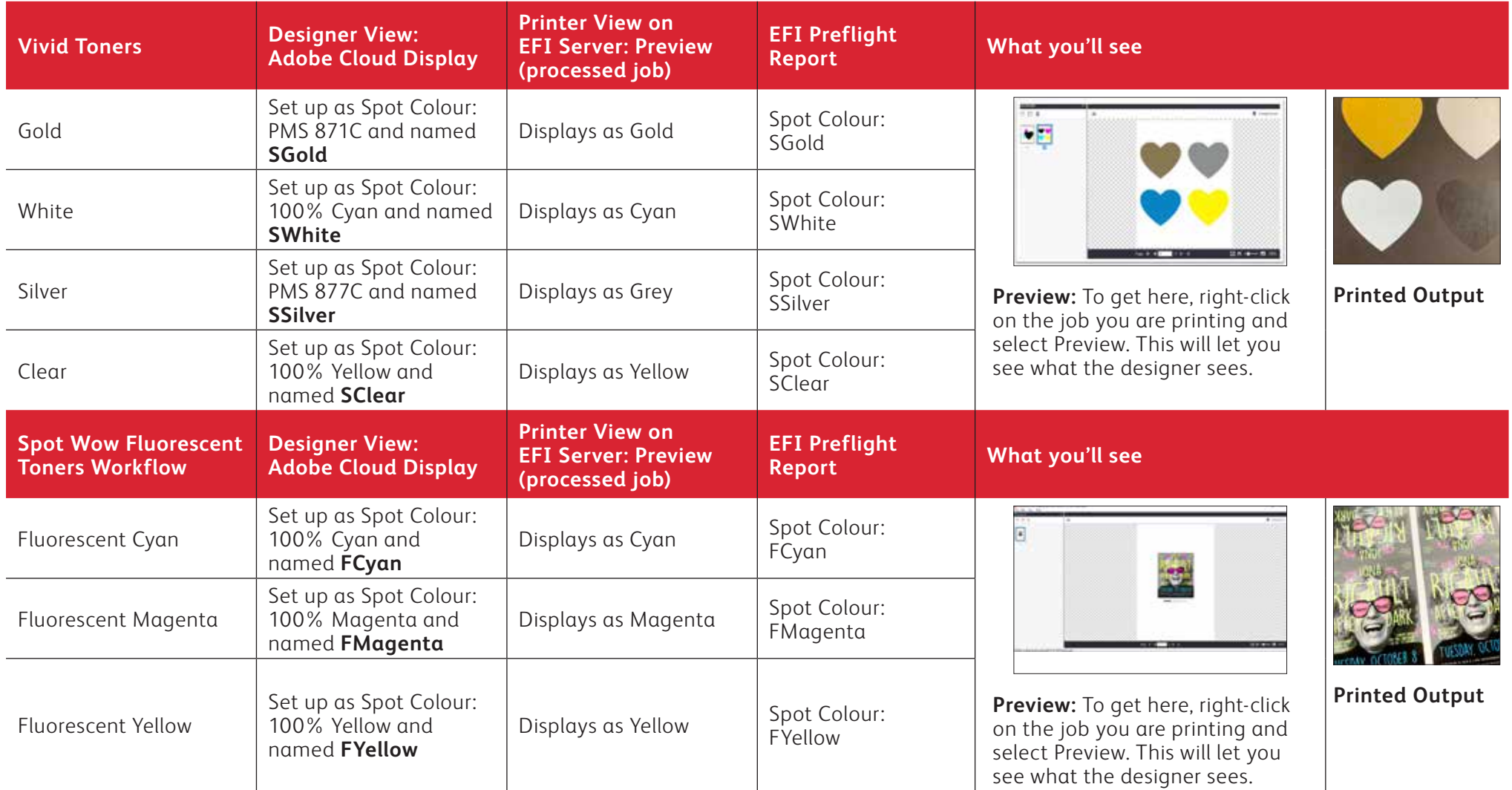

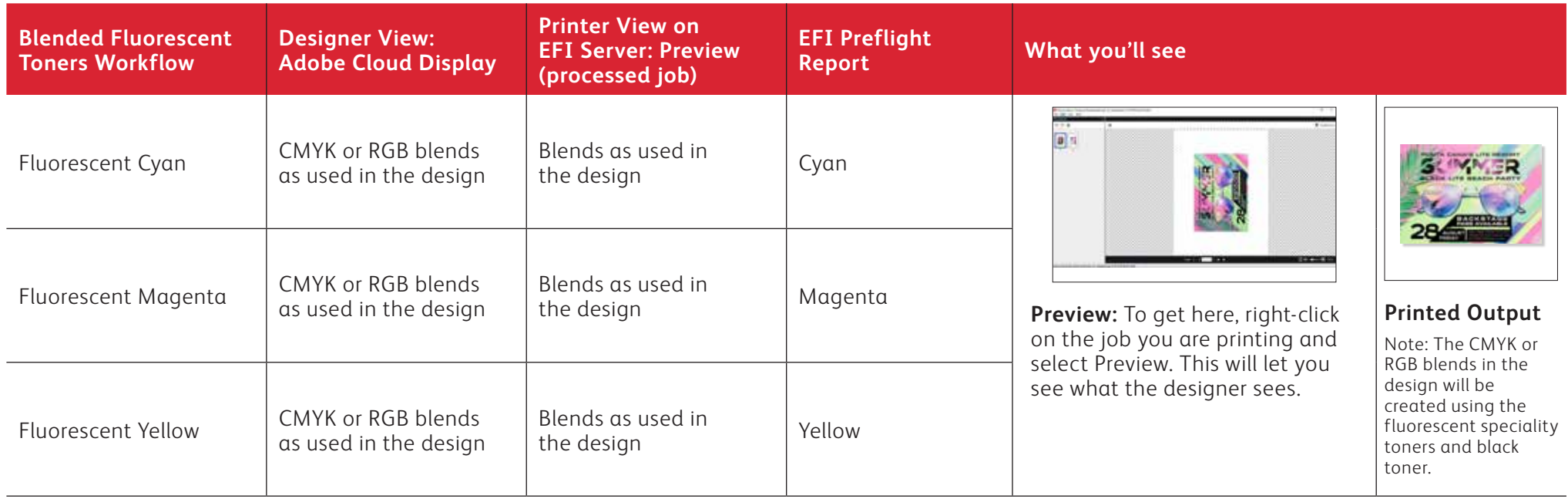

**For more information on design best practices for Xerox® Adaptive CMYK Plus Technology, please refer to the Design and File Preparation Guidelines for the Xerox® PrimeLink® C9065/ C9070 Printer on xerox.co.uk.**

### **INSIDER INSIGHTS**

Xerox® Adaptive CMYK Plus Technology is an innovative accessory kit that lets your print provider swap out their Xerox® PrimeLink® C9065/C9070 Printer's CMYK Toner with high-value speciality toners in minutes.

While speciality toners register well to each other on each side of a page, there can be some variation on jobs that require both CMYK and speciality toners, due to the fact that paper must be manually re-run through the printer after the toners are swapped. Planning for this with designs that allow for registration variation will help you maximise the technology's benefits.

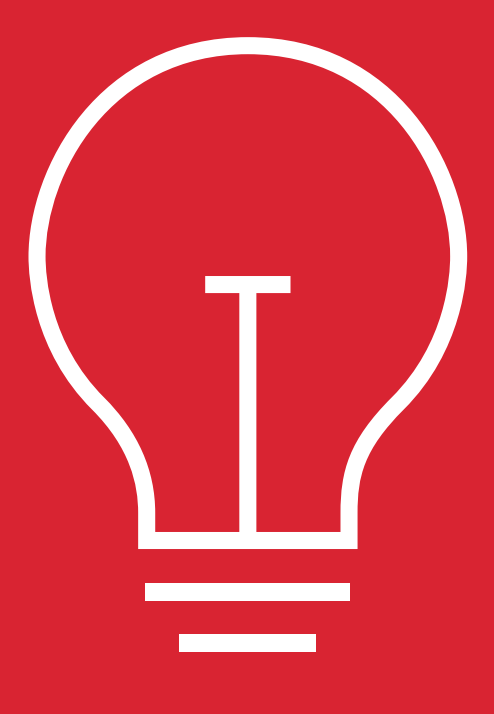

#### **Design for registration variation in these scenarios:**

When you're planning on using speciality toners in addition to CMYK,

#### **OR**

When you're planning on running two-sided jobs.

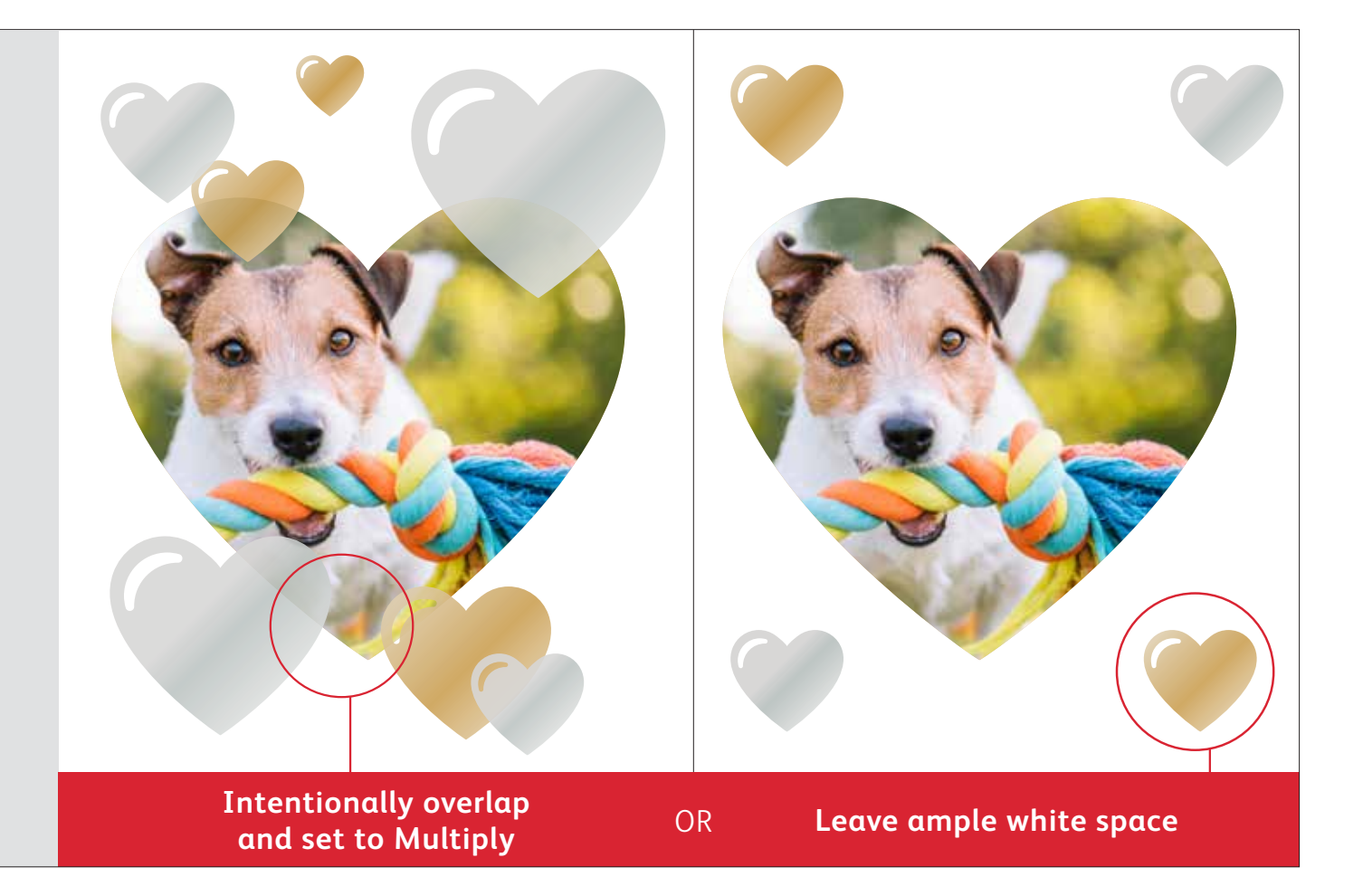

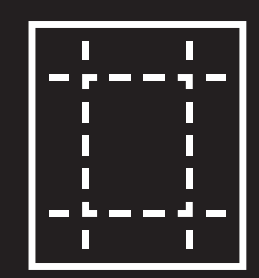

The enhancement techniques shown in this guide will print differently depending on your stock surface. Coated or silk sheets deliver smoother effects than uncoated.

**It's always a good idea to proof a design on your chosen stock prior to a full production run. This will help ensure the final result matches your design intent.** 

#### **INSIDER INSIGHTS**

# Overlapping objects when designing for the Vivid Toner set.

**When overlapping speciality objects, the order of the vivid toners in the printer does NOT matter.**

What DOES matter are the following variables with respect to layout and settings within your design file:

- Object position in the **Layers** palette
- Object settings in the **Effects/ Transparency** palette

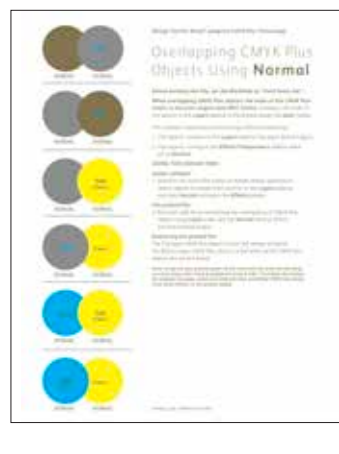

For more information on overlapping vivid toner objects in your design files, refer to the Design Tool for Xerox® Adaptive CMYK Plus Technology (available from your Xerox rep).

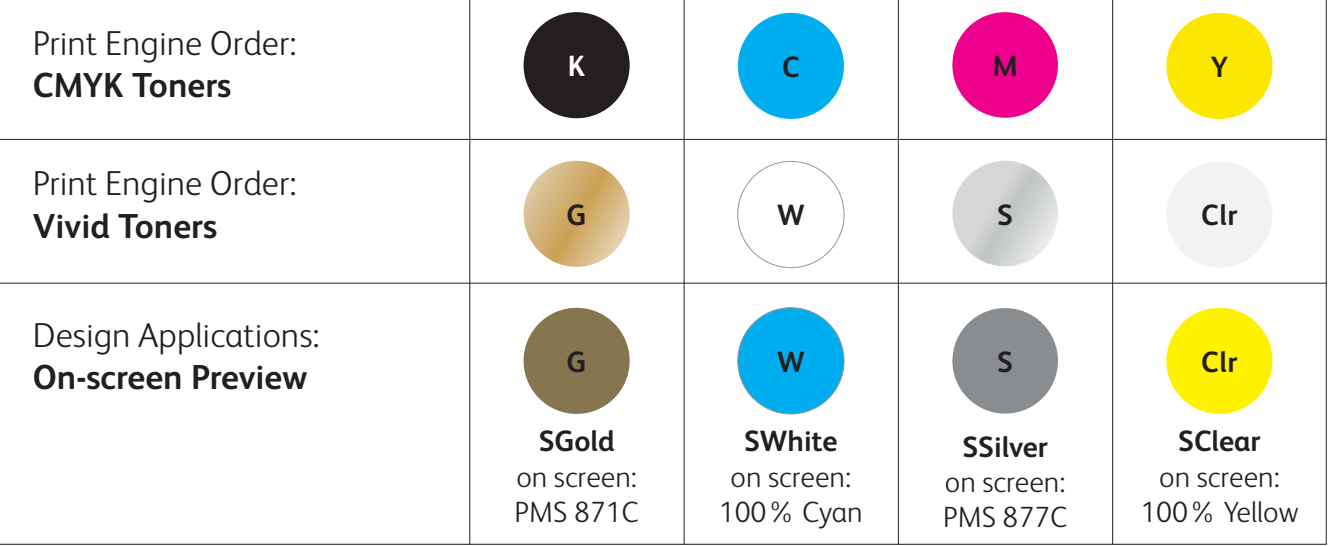

### Overlapping Vivid objects using **Normal**:

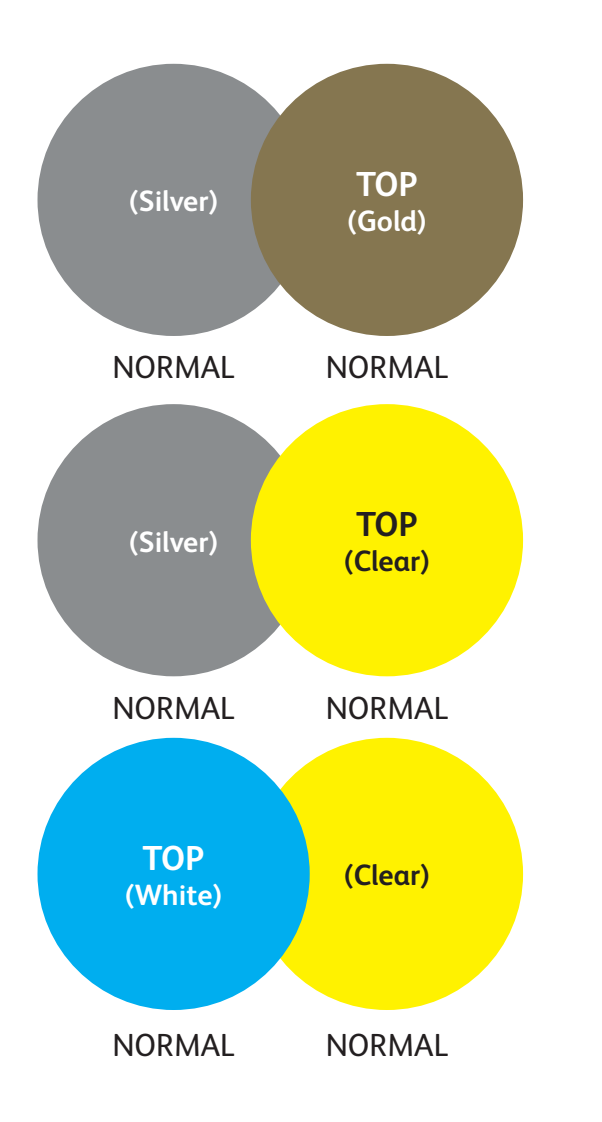

This example shows the printed design effects achieved by:

1. The objects' position in the **Layers** palette (Top layer, Bottom layer).

2. The objects' setting in the **Effects/Transparency** palette when set to **Normal.**

The Top layer vivid toner object (circle) will always overprint the Bottom layer vivid toner object (circle) when all the objects are set to Normal.

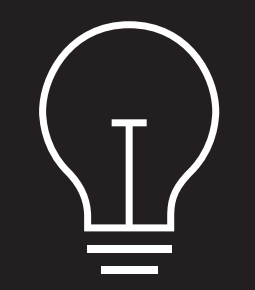

**While these examples showcase vivid toner colours, the same principles apply if you are Overlapping or Multiplying Fluorescent Spot colours.**

#### **INSIDER INSIGHTS**

## Overlapping objects when designing with ONIY vivid toners.

### Overlapping vivid objects using **Multiply** and **Normal**:

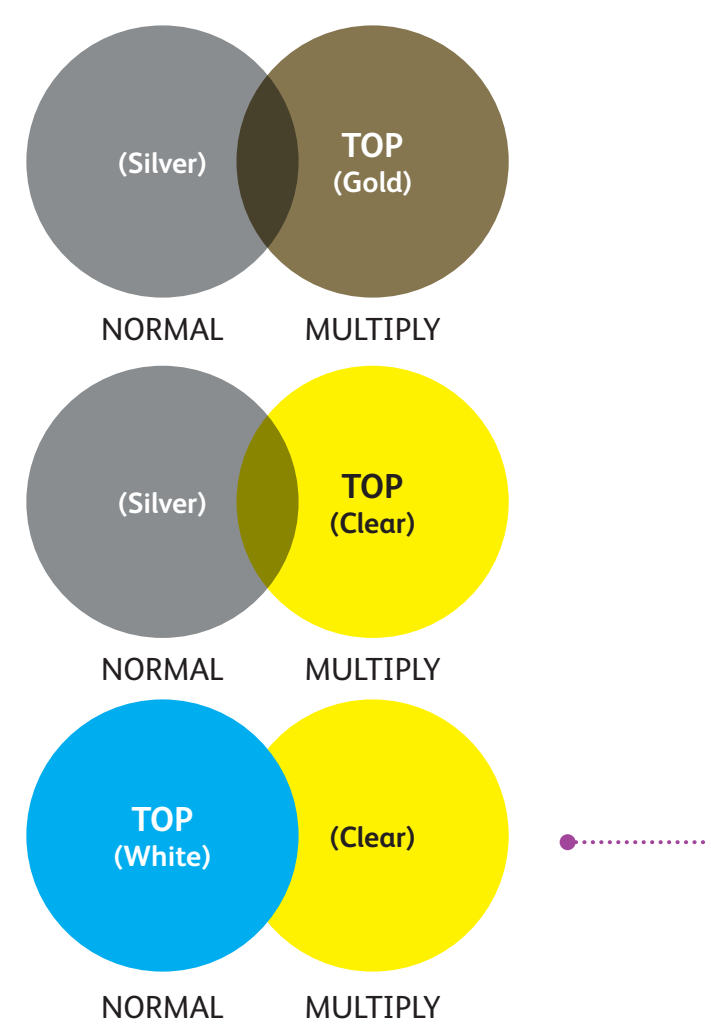

This example shows the printed design effects achieved by:

- 1. The objects' position in the **Layers** palette (Top layer, Bottom layer).
- 2. The objects' setting in the **Effects/Transparency** palette, when set to **Multiply** and **Normal.**

The Top layer Vivid Toner object (circle) – **in combination with** the setting **Multiply** – will always show a transparency effect with the Bottom Vivid Toner object layer (**Normal** setting).

**In this printed example, the vivid toner object (clear circle) is set to Multiply, but it is NOT the Top layer; therefore, the two overlapping Vivid Toner objects (clear and white circles) do not have transparency in the overlapping portion of the two objects.**

**The Top layer (white circle) would have to be set to Multiply to have transparency in the overlapping portion of the two objects (white and clear circles).**

#### **CLEAR STARS SET TO MULTIPLY IN THE DESIGN FILE**

#### **Working with Clear Speciality Toner:**

To achieve the best sheen on your printed output when using clear toner, you should always set clear objects to **Multiply** in the **Effects/Transparency** palette within your design file:

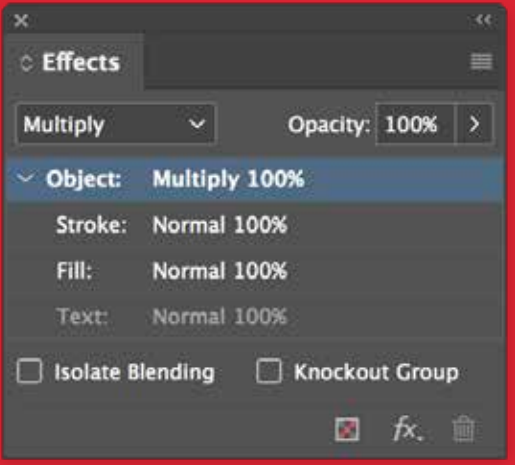

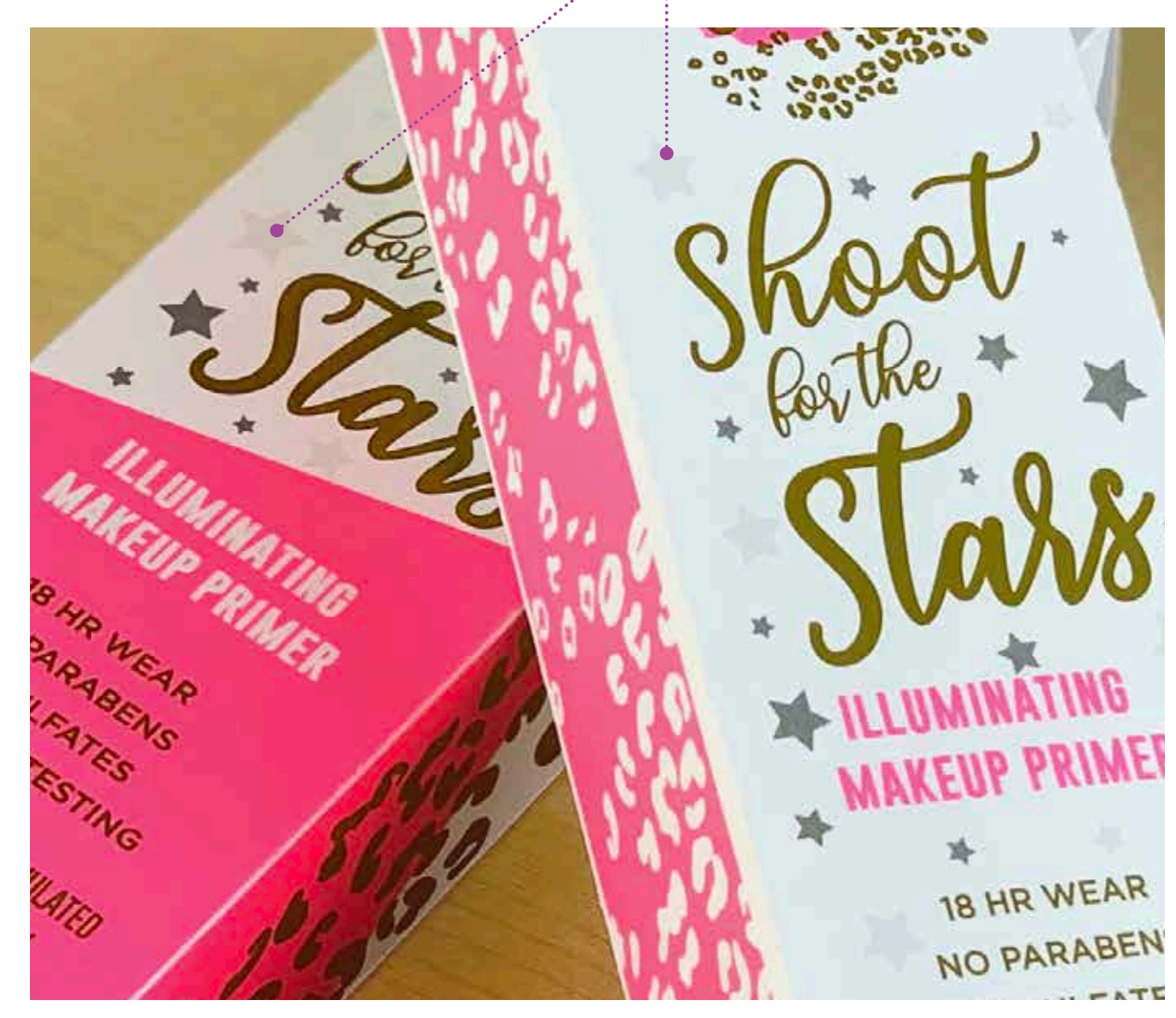

#### **INSIDER INSIGHTS**

# Overlapping objects when designing with ONLY vivid toners.

### Overlapping vivid objects using only **Multiply**:

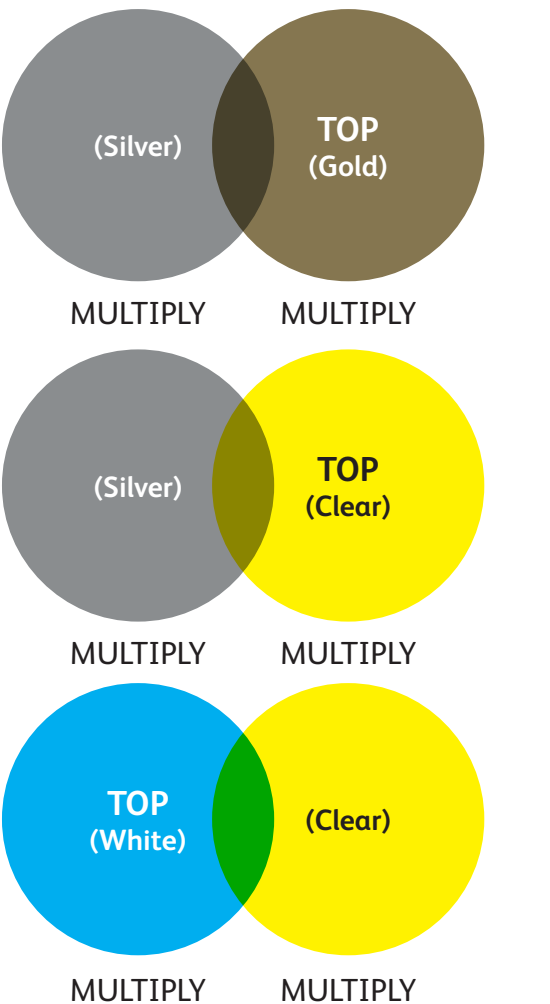

This example shows the printed design effects achieved by:

- 1. The objects' position in the **Layers** palette (Top layer, Bottom layer).
- 2. The objects' setting in the **Effects/Transparency** palette, when all are set to **Multiply.**

The Top layer Vivid Toner object (circle) **in combination with** the setting **Multiply,** will always show a transparency effect with the Bottom Vivid Toner object layer when it is also set to **Multiply.**

*Refer to the Vivid Shape Tool for the full information on overlapping vivid objects. It can be obtained on SMART Centre or from your Xerox Rep.*

#### **INSIDER INSIGHTS**

### Fluorescent Kit Toner Swatch Tool.

### Select Fluorescent Spots and blends more easily:

This Fluorescent Swatch Tool will allow you to see a printed set of spots and blends achieved through fluorescent toners.

Remember that some fluorescent colours pop more than others. Always be sure to test your jobs to be sure they are printing as expected.

*Refer to the Fluorescent Swatch Tool for Xerox® Adaptive CMYK Plus Technology for the full information on possible fluorescent colours. It can be obtained on SMART Centre or from your Xerox Rep.*

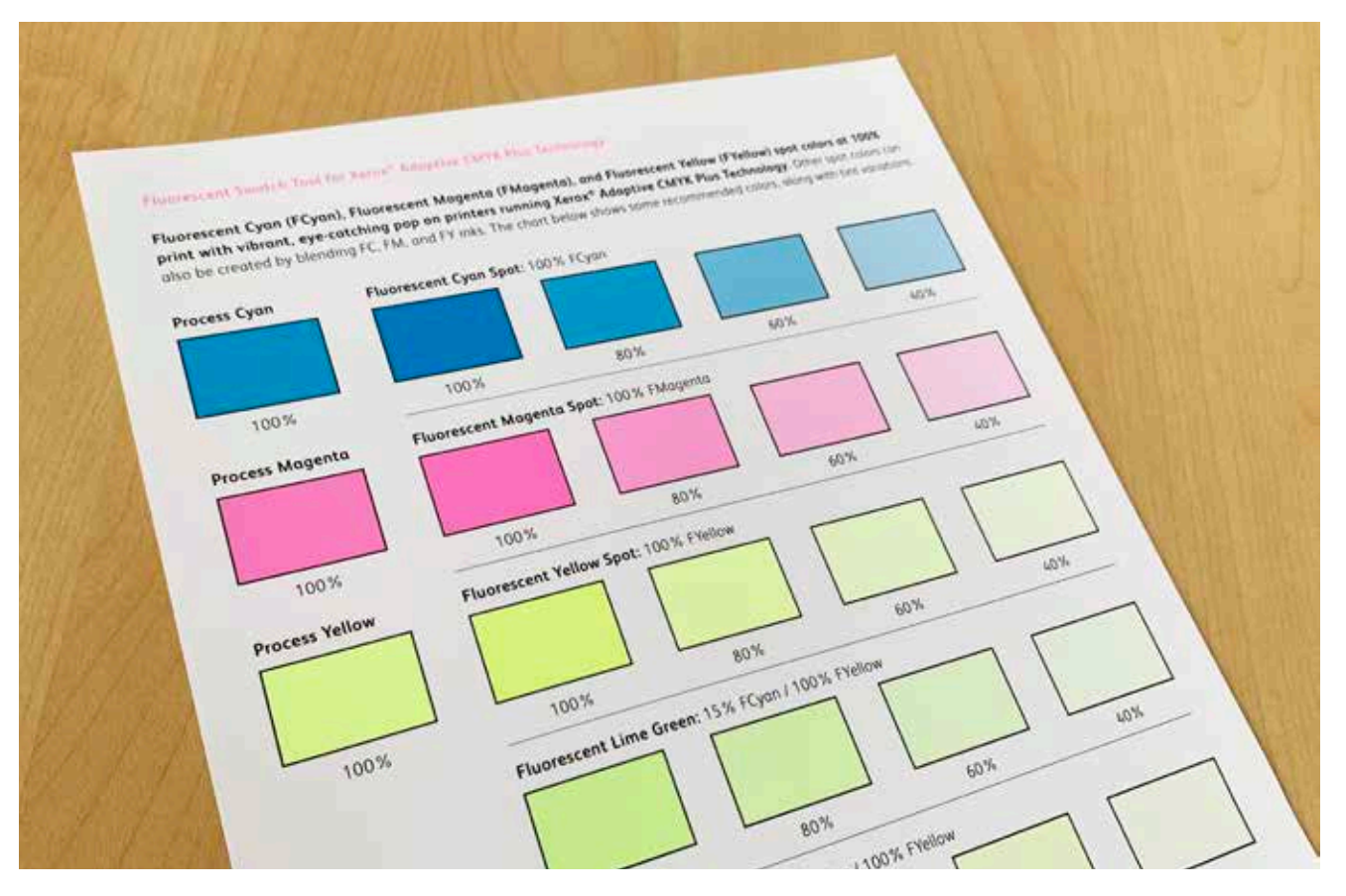

### Breathing inspiration into print.

#### **It's time to bring more imagination to every printed page.**

Expectations for digital print are changing. How will you adapt? Xerox® Adaptive CMYK Plus Technology triples your design freedom by giving you the power to add new high-end speciality enhancements using the Xerox® PrimeLink® C9065/C9070 Printer. Glowing Fluorescents. Glimmering Golds. Eye-catching Silver.

A versatile layer of White. Plus, elegant Clear accents.

Xerox® Adaptive CMYK Plus Technology means designers have more freedom to explore. More opportunity to bring ideas to life. And more ways to be sure print pieces get noticed.

#### For more information, visit **xerox.co.uk**

©2020 Xerox Corporation. All rights reserved. Xerox® and PrimeLink® are trademarks of Xerox Corporation in the United States and/or other countries. 03/20 BR28322 PC9GL-01EA

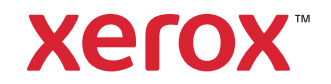